## **Monitor Alienware AW3418DW/AW3418HW Ghid de utilizare**

**Model: AW3418DW/AW3418HW Model reglementat: AW3418DWb/AW3418HWb** A L I E N W A R E O

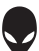

## **Note, atenţionări şi avertizări**

- **NOTĂ: O NOTĂ indică informaţii importante care contribuie la utilizarea optimă a computerului.**
- **ATENŢIE: O ATENŢIONARE indică posibilitatea de avarii hardware sau de pierdere a datelor în cazul nerespectării instrucţiunilor.**
- **AVERTISMENT: O AVERTIZARE indică posibilitatea de pagube materiale, vătămări corporale sau moarte.**

**Drepturi de autor © 2017 Dell Inc. Toate drepturile sunt rezervate.** Acest produs este protejat de legislaţia S.U.A. şi internaţională privind drepturile de autor şi drepturile de proprietate intelectuală. Dell™ şi sigla Dell sunt mărci comerciale ale Dell Inc. în Statele Unite şi/sau în alte jurisdicţii. Toate celelalte mărci şi nume menţionate în prezentul document pot fi mărci comerciale ale proprietarilor acestora.

2017 - 09 Rev. A00

# **Cuprins**

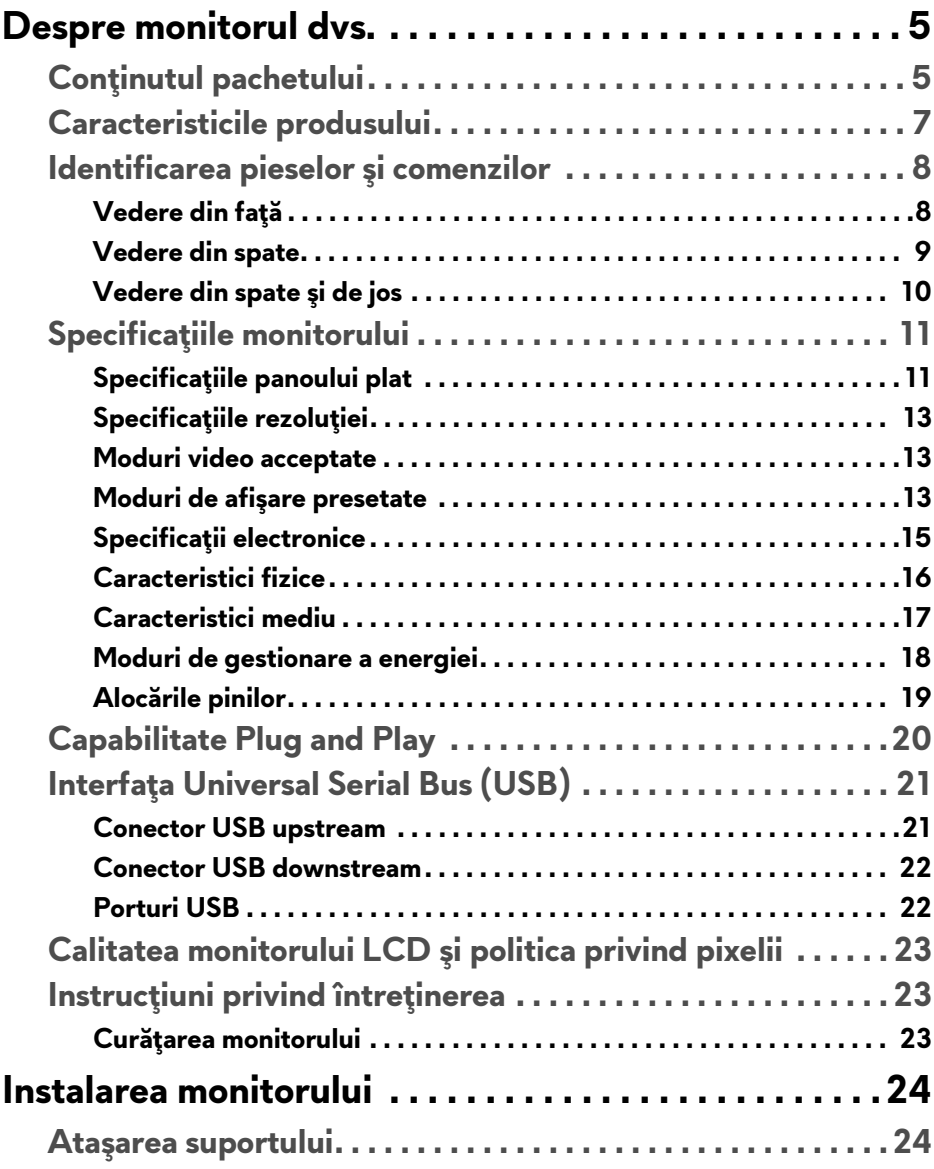

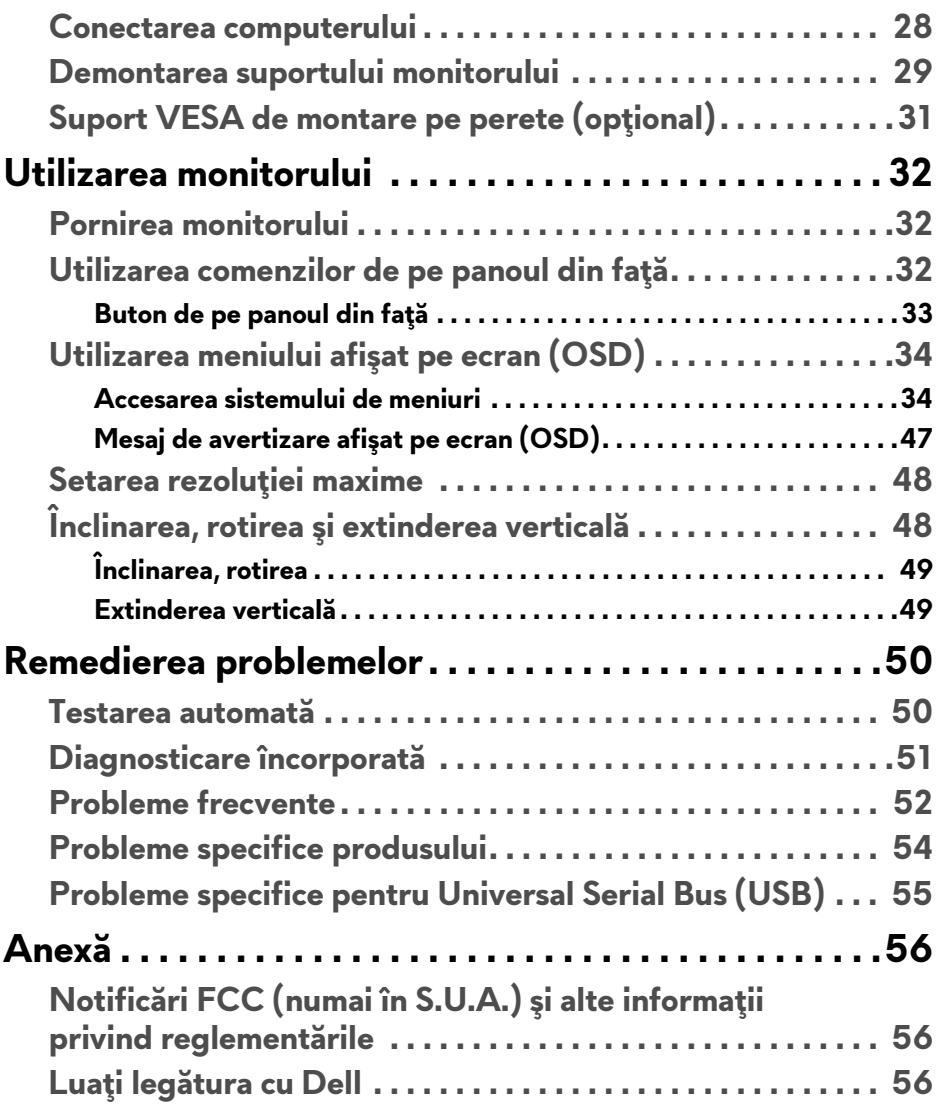

## <span id="page-4-0"></span>**Despre monitorul dvs.**

## <span id="page-4-1"></span>**Conţinutul pachetului**

Monitorul este furnizat cu componentele de mai jos. Dacă lipseşte o componentă, contactaţi serviciul de asistenţă tehnică Dell. Pentru informaţii suplimentare, consultaţi **Luaţi legă[tura cu Dell](#page-55-3)**.

**NOTĂ: Unele elemente pot fi opţionale, nefiind aşadar expediate cu monitorul. Este posibil ca unele caracteristici sau suporturi media să nu fie disponibile în unele ţări.**

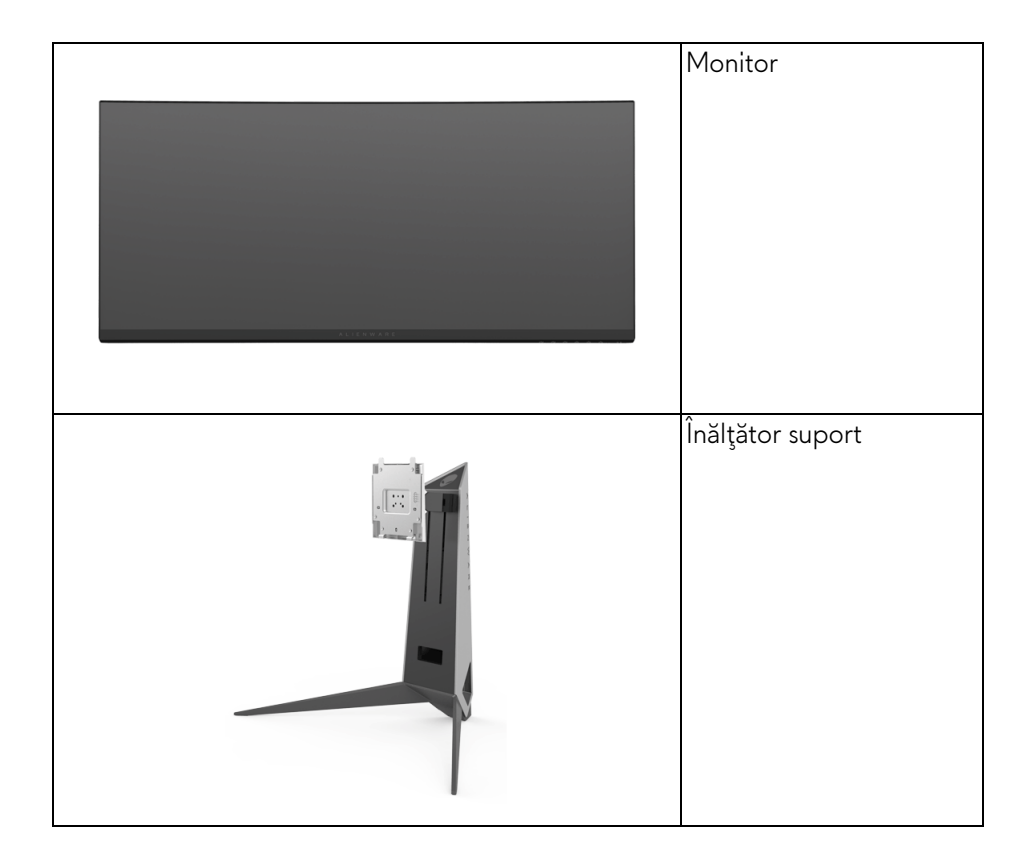

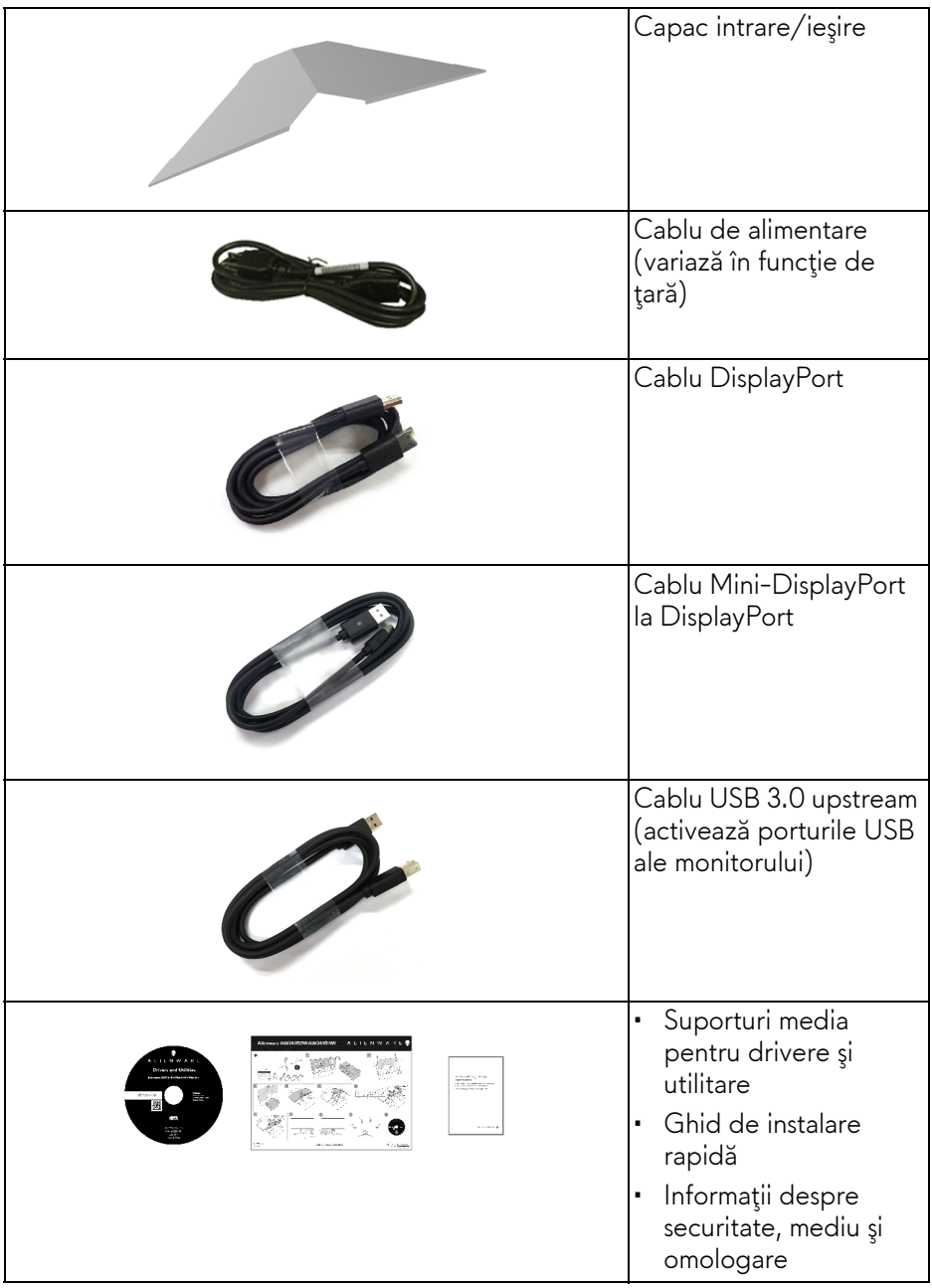

## <span id="page-6-0"></span>**Caracteristicile produsului**

Afişajul cu panou plat **Alienware AW3418DW/AW3418HW** are un ecran cu cristale lichide (LCD) cu tranzistori cu peliculă subţire (TFT) şi matrice activă, cu iluminare de fundal LED. Caracteristicile monitorului includ:

- **AW3418DW**: Suprafaţă vizibilă (în diagonală) de 86,72 cm (34,14 inci). Rezoluţie: Până la 3440 x 1440 prin DisplayPort şi HDMI, cu posibilitatea de afişare pe tot ecranul a rezoluţiilor mai mici şi cu o rată de reîmprospătare extrem de mare la 100 Hz (120 Hz cu overclock).
- **AW3418HW**: Suprafaţă vizibilă (în diagonală) de 86,70 cm (34,13 inci). Rezolutie: Până la 2560 x 1080 prin DisplayPort și HDMI, cu posibilitatea de afişare pe tot ecranul a rezoluţiilor mai mici şi cu o rată de reîmprospătare extrem de mare la 144 Hz (160 Hz cu overclock).
- Monitor cu funcţia Nvidia G-Sync şi un timp de răspuns rapid de 4 ms.
- Gamă de culori 99 % sRGB.
- Posibilităţi de reglare prin înclinare, rotire şi pe înălţime.
- Suport demontabil şi orificii de montare la 100 mm conform standardelor Asociatiei de Standarde Electronice Video (VESA™) pentru soluții flexibile de montare.
- Conectivitate digitală cu DisplayPort şi HDMI.
- Echipat cu un port USB upstream şi patru porturi USB downstream.
- Capabilitate plug and play dacă este acceptată de sistemul dvs.
- Meniuri afişate pe ecran (OSD) pentru simplificarea configurării şi optimizarea ecranului.
- AW3418DW şi AW3418HW oferă şase moduri presetate, inclusiv FPS (Trăgător la prima persoană), RTS (Joc de strategie în timp real), RPG (Jocurile video de rol) şi trei moduri de joc personalizabile în funcţie de preferintele utilizatorului.

În plus, sunt oferite funcţii cheie pentru îmbunătăţirea jocului, precum Timer (Cronometru), Frame Rate (Frecvenţă cadre) şi Display Alignment (Aliniere afişaje) cu scopul îmbunătăţirii performanţei jucătorului şi oferirii unui avantaj în joc.

- Suporturile media cu software și documentație includ un fișier cu informații (INF), un fişier pentru potrivirea culorilor imaginii (ICM) şi documentaţia produsului.
- Consum de 0,5 W în modul inactiv.

• Optimizarea confortului ochilor cu un ecran care nu pâlpâie.

**AVERTISMENT: Printre posibilele efecte pe termen lung ale emisiilor de lumină albastră de la monitor poate fi enumerată afectarea ochilor, şi anume oboseala, suprasolicitarea ochilor şi altele. Funcţia ComfortView are scopul de a reduce cantitatea de lumină albastră emisă de monitor, pentru a optimiza confortul ochilor.**

### <span id="page-7-0"></span>**Identificarea pieselor şi comenzilor**

<span id="page-7-1"></span>**Vedere din faţă**

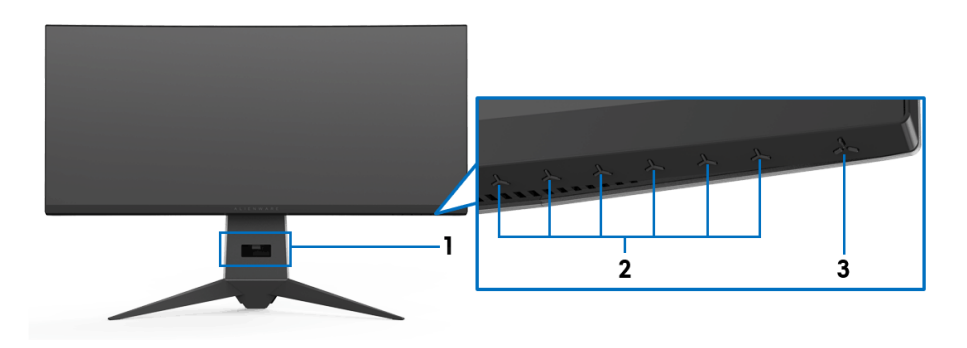

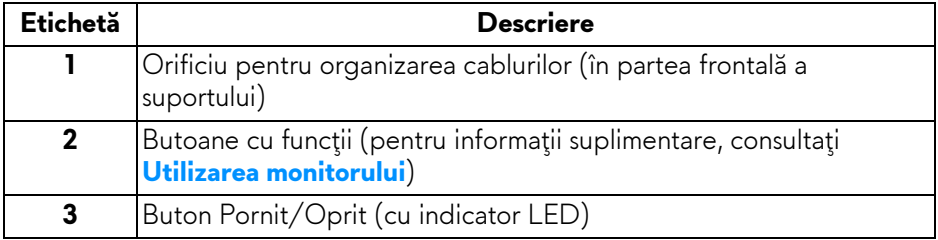

#### <span id="page-8-0"></span>**Vedere din spate**

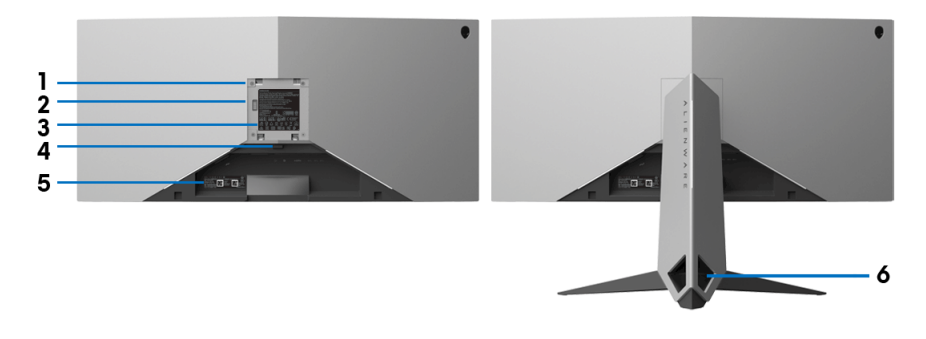

#### **Vedere din spate cu suportul monitorului**

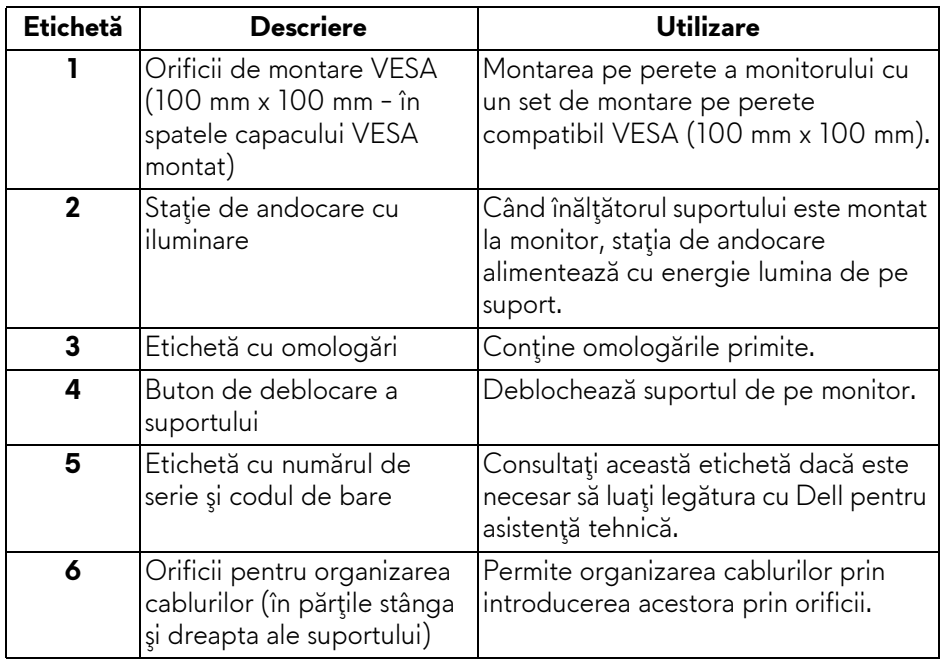

#### <span id="page-9-0"></span>**Vedere din spate şi de jos**

<span id="page-9-1"></span>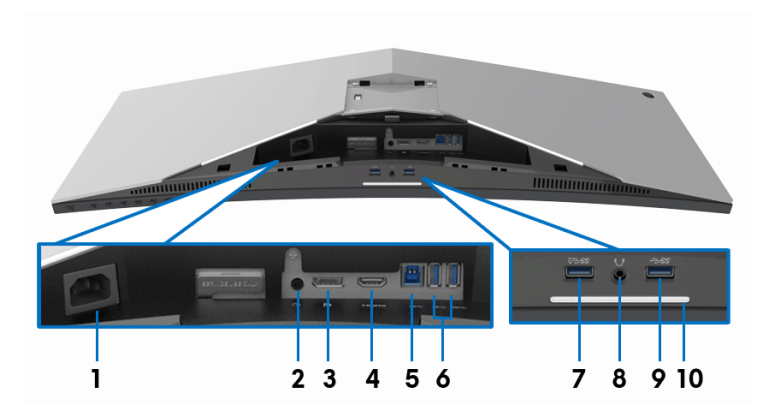

#### **Vedere din spate şi de jos, fără suportul monitorului**

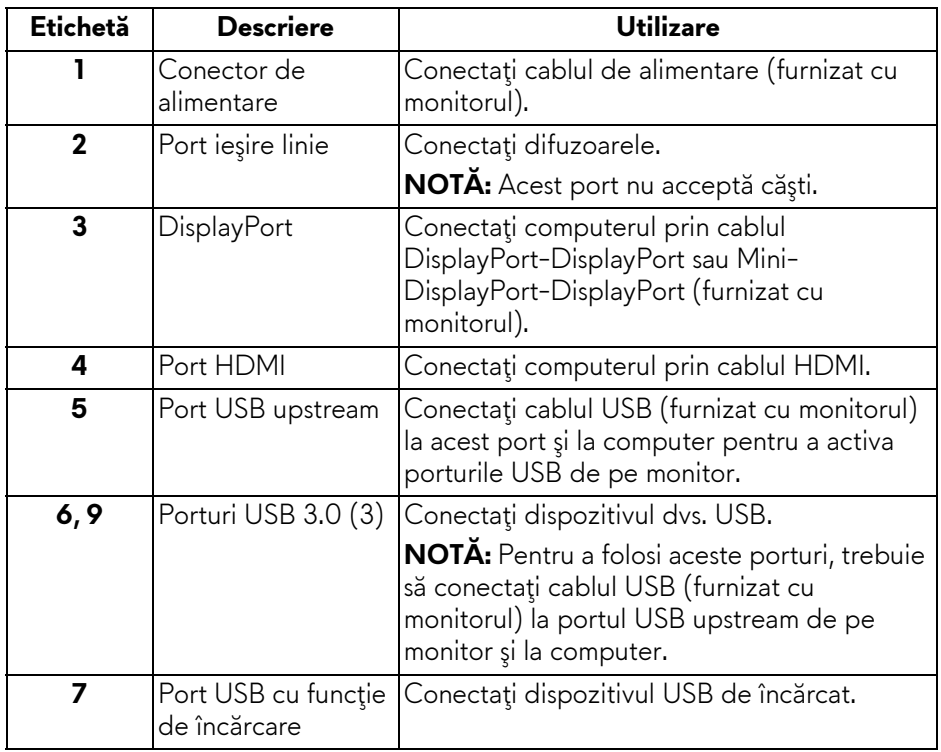

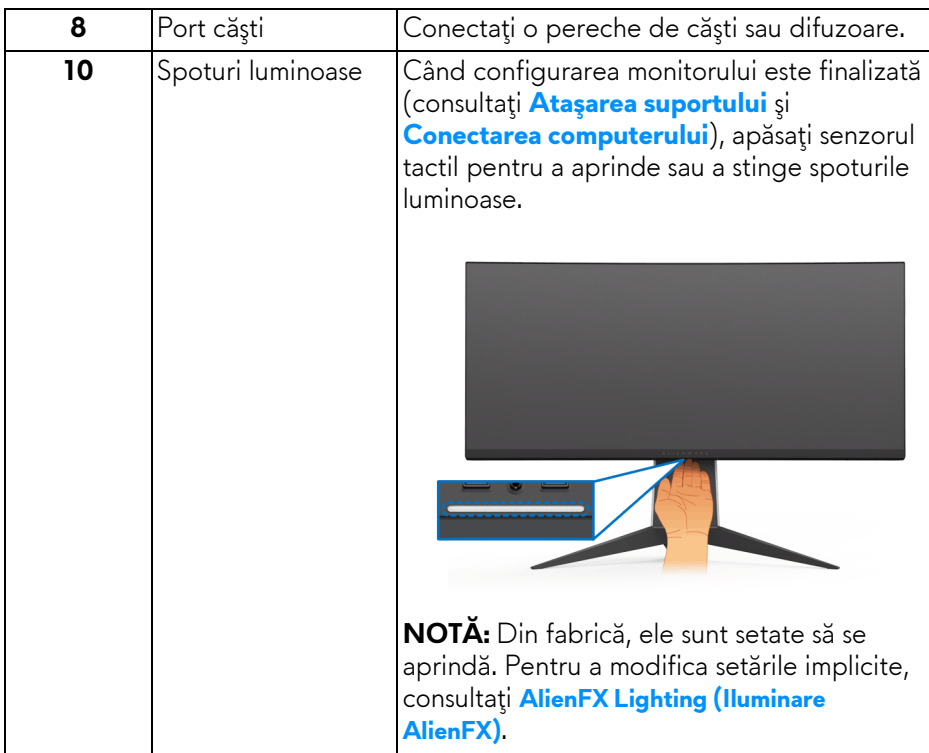

## <span id="page-10-0"></span>**Specificaţiile monitorului**

#### <span id="page-10-1"></span>**Specificaţiile panoului plat**

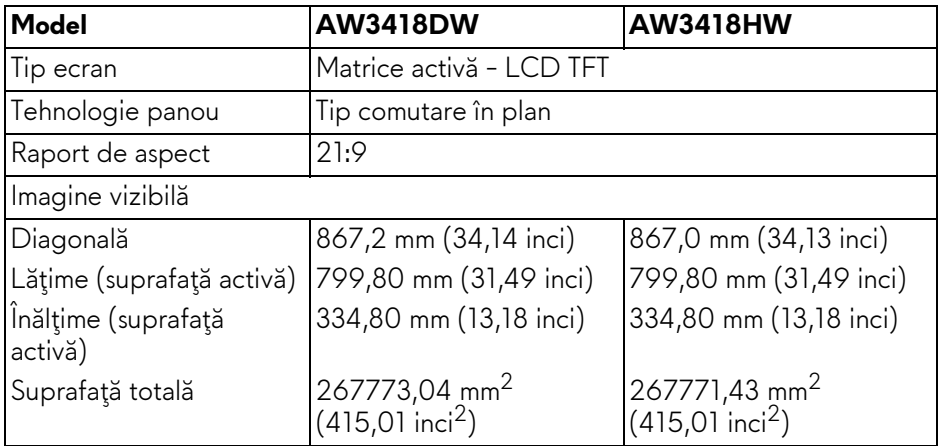

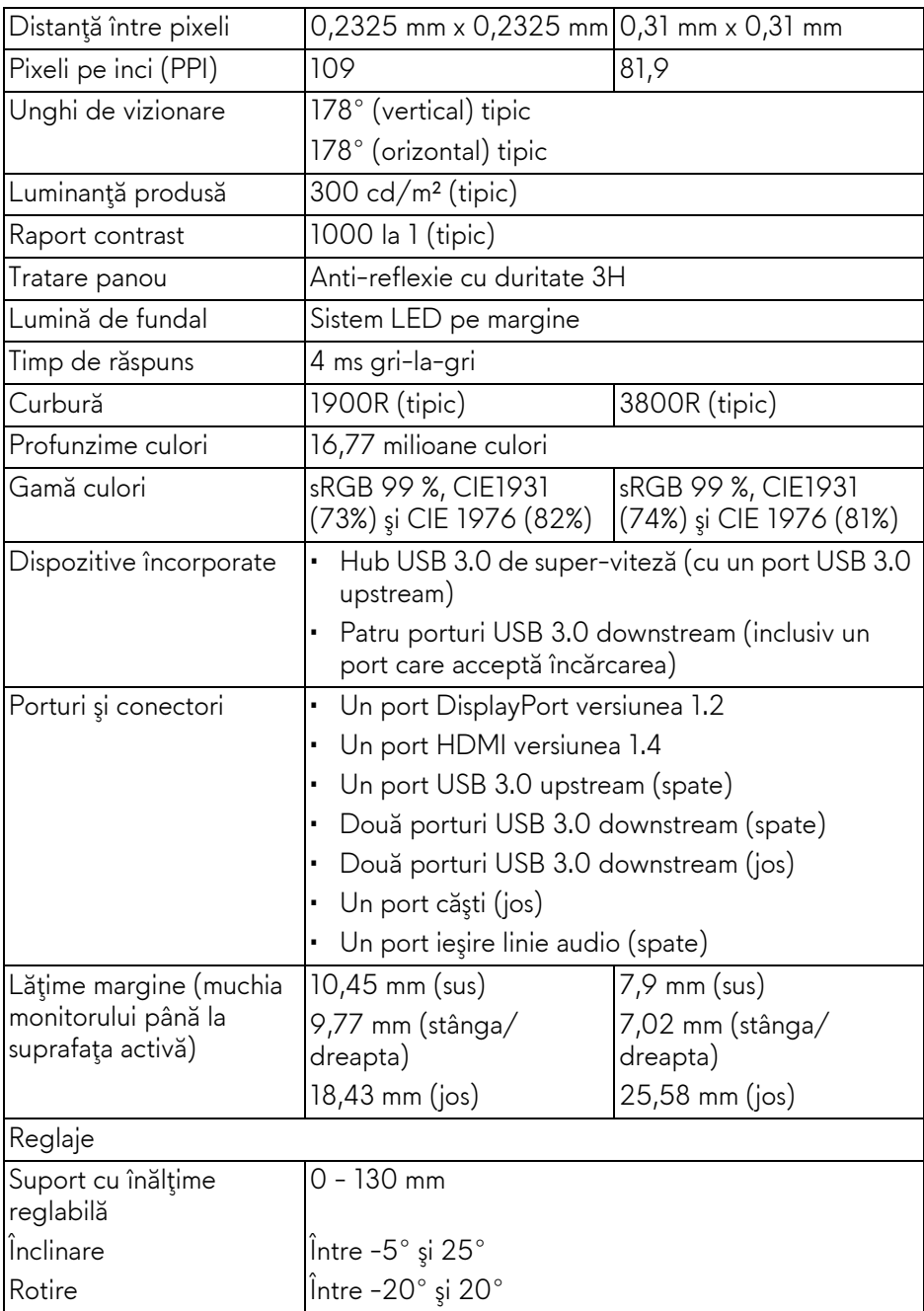

### **12 | Despre monitorul dvs.**

#### <span id="page-12-0"></span>**Specificaţiile rezoluţiei**

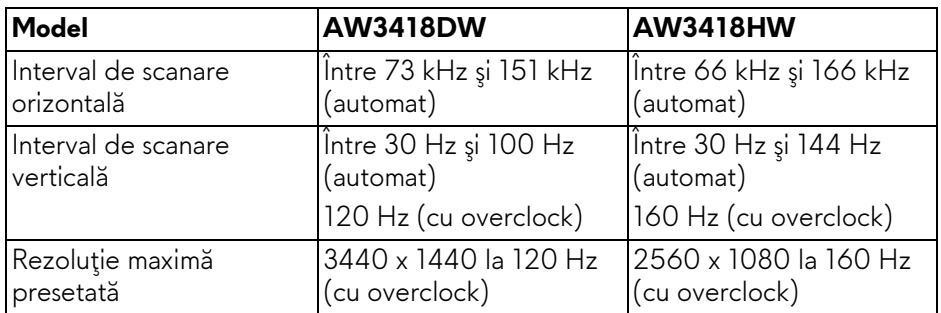

#### <span id="page-12-1"></span>**Moduri video acceptate**

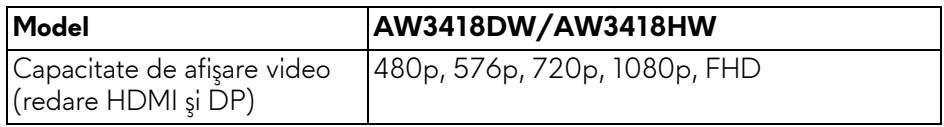

#### <span id="page-12-2"></span>**Moduri de afişare presetate**

#### **Moduri de afişare HDMI (AW3418DW)**

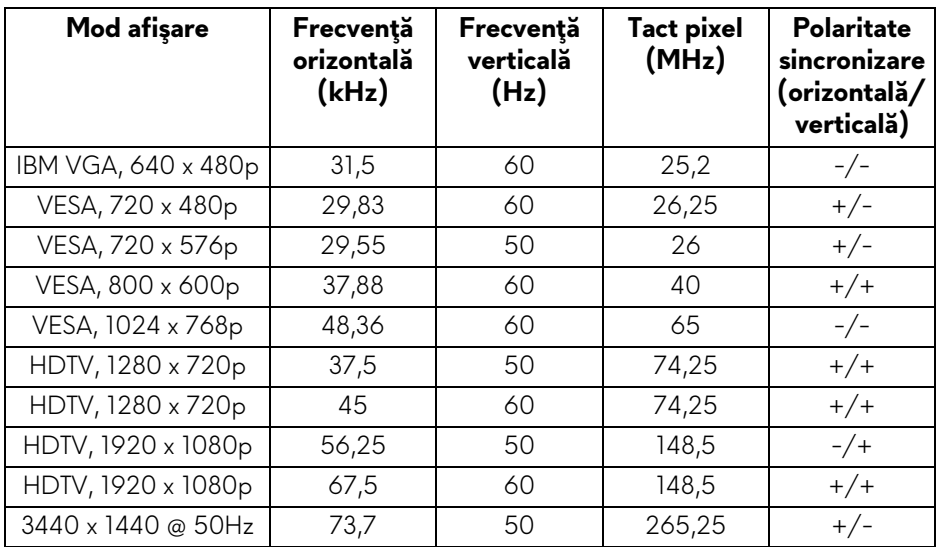

#### **Moduri de afişare HDMI (AW3418HW)**

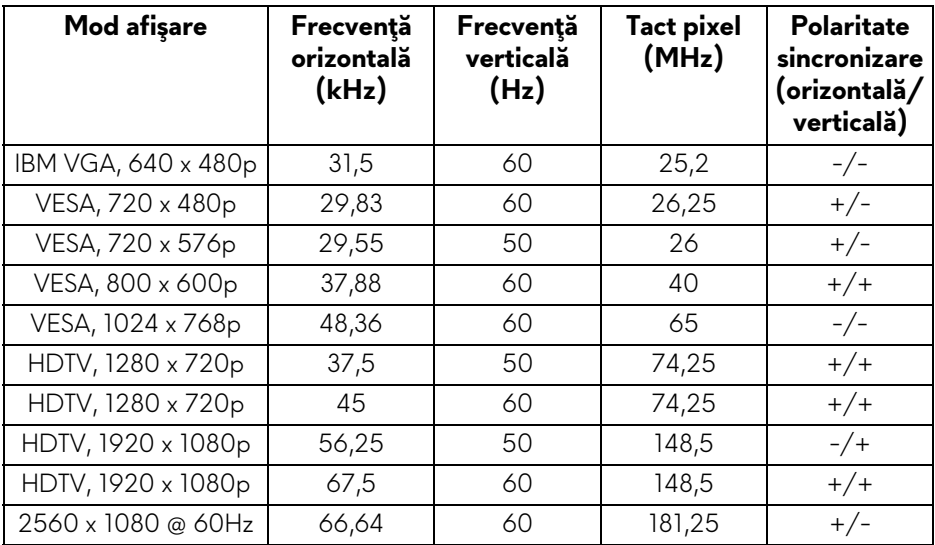

#### **Moduri de afişare DP (AW3418DW)**

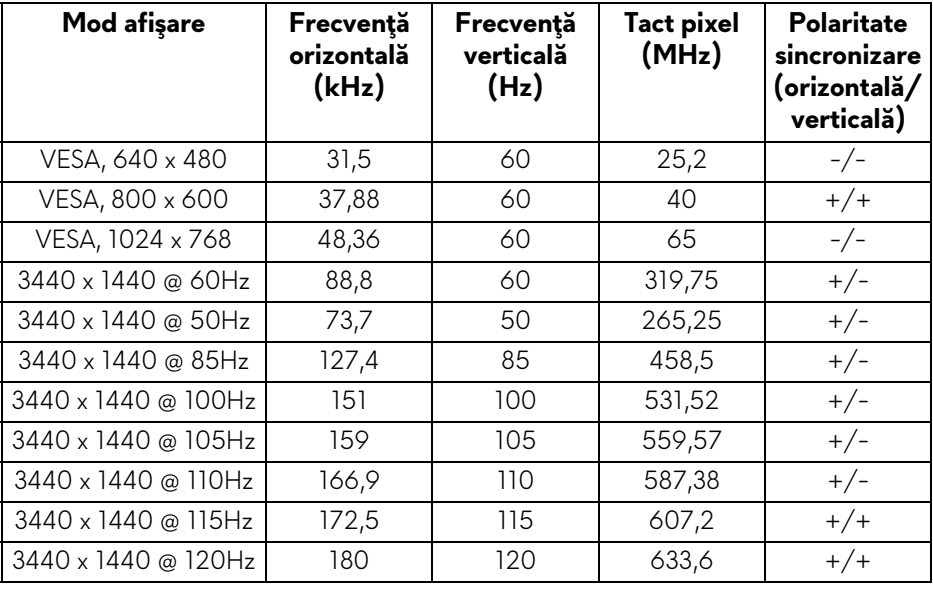

#### **Moduri de afişare DP (AW3418HW)**

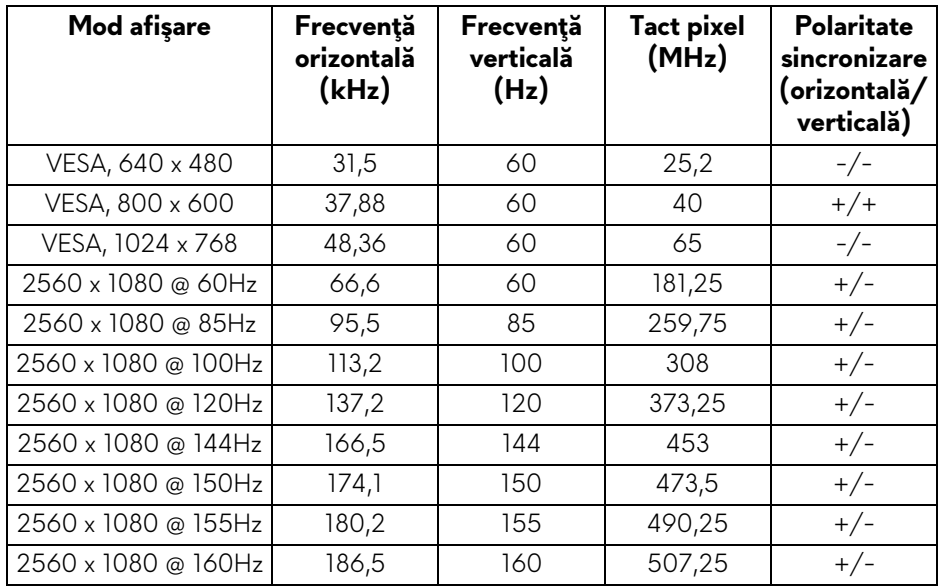

#### **NOTĂ: Acest monitor acceptă [NVIDIA G-Sync. Pentru informa](www.geforce.com)ţii despre plăcile grafice care acceptă funcţ[ia NVIDIA G-SYNC, accesa](www.geforce.com)ţi adresa www.geforce.com.**

#### <span id="page-14-0"></span>**Specificaţii electronice**

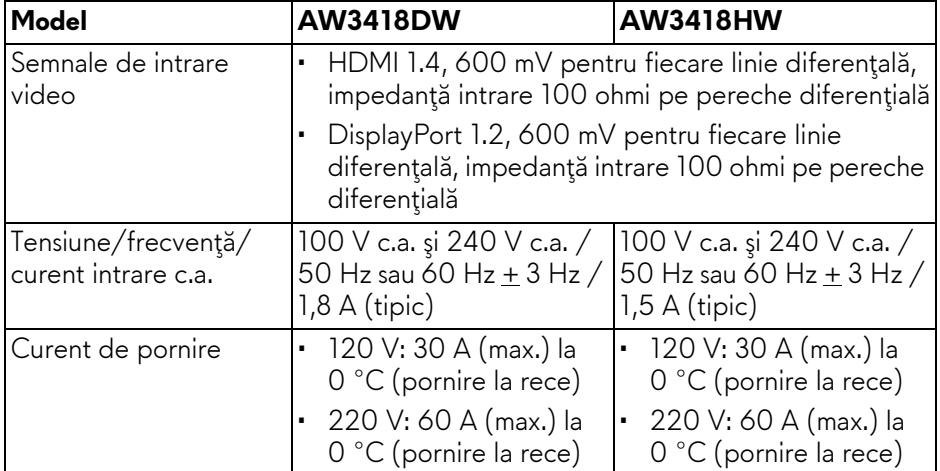

<span id="page-15-0"></span>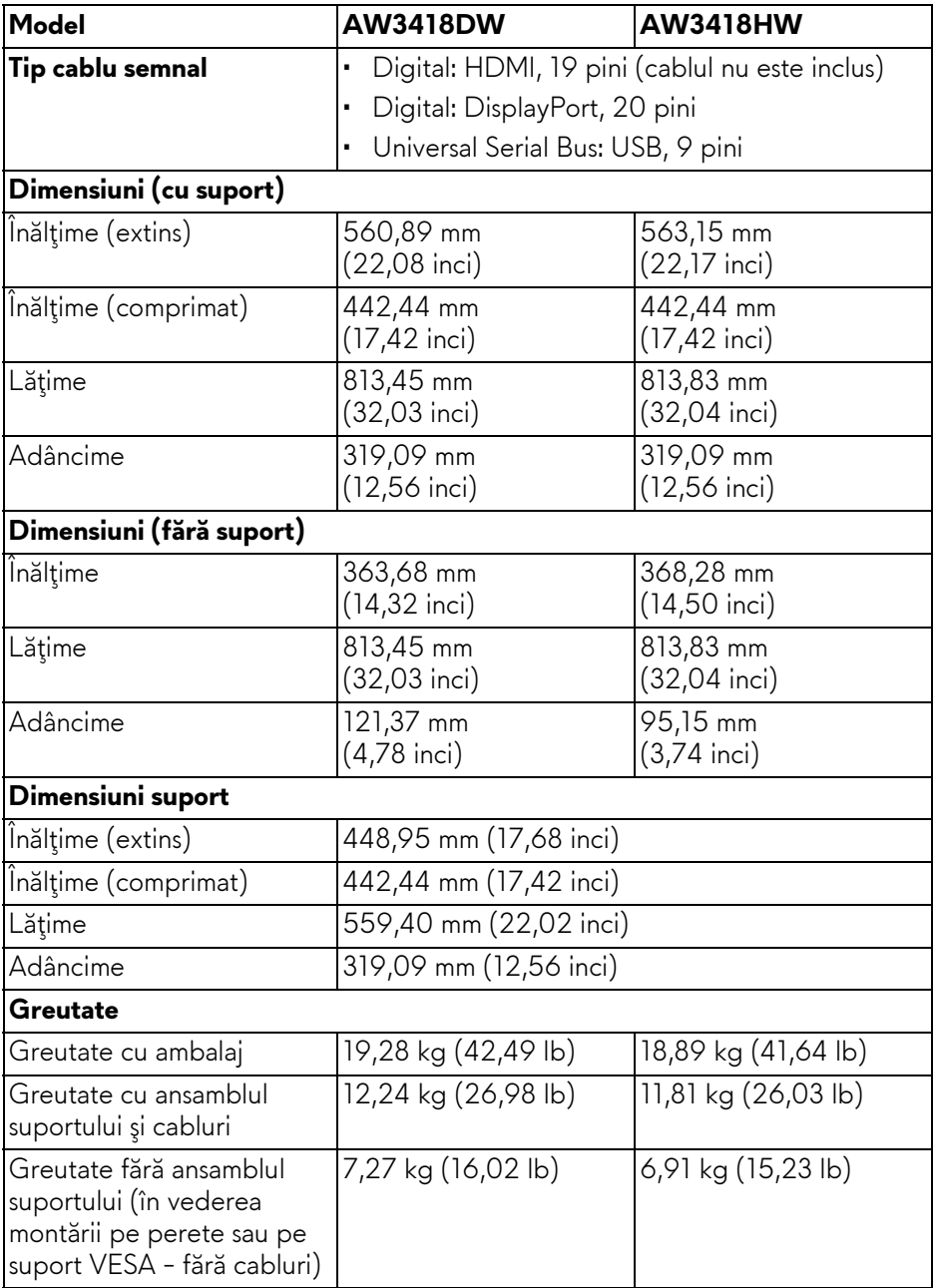

#### **16 | Despre monitorul dvs.**

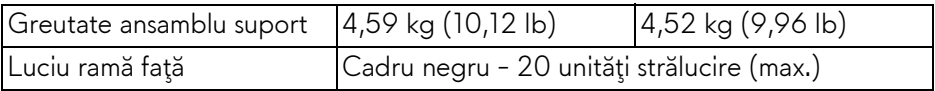

#### <span id="page-16-0"></span>**Caracteristici mediu**

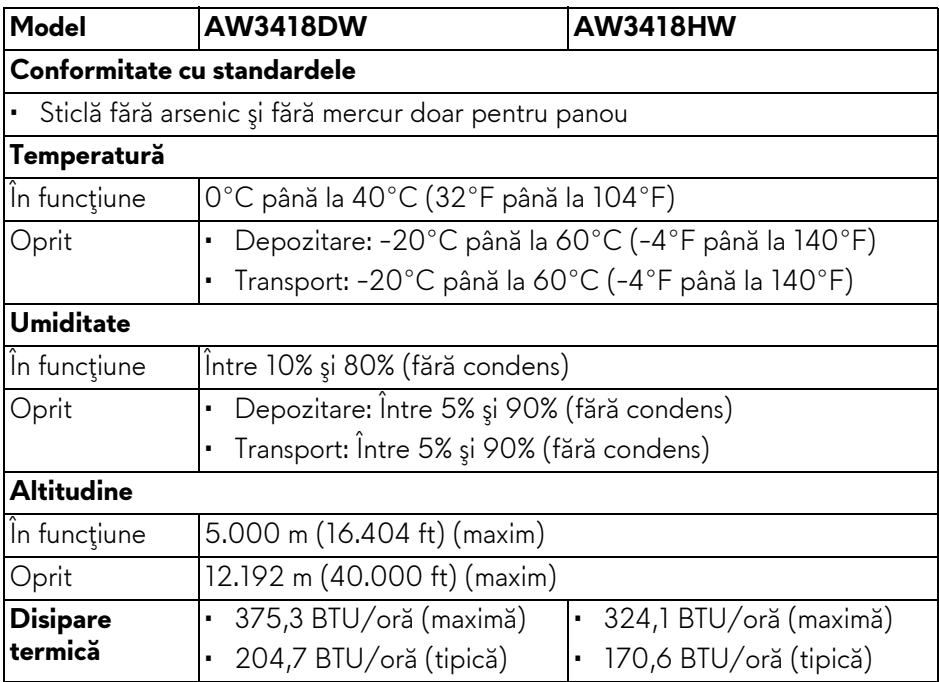

#### <span id="page-17-1"></span><span id="page-17-0"></span>**Moduri de gestionare a energiei**

Dacă în computerul dvs. aveți o placă video sau software conform cu standardul DPM™ de la VESA, monitorul îşi poate reduce automat consumul de energie când nu este folosit. Acest mod este denumit **Mod de economisire a energiei\***. Dacă computerul detectează semnale de la tastatură, mouse sau alte dispozitive de intrare, monitorul îşi reia automat funcţionarea. Tabelul următor prezintă consumul de energie şi modul de funcţionare al acestei funcţii de economisire a energiei.

#### **AW3418DW**

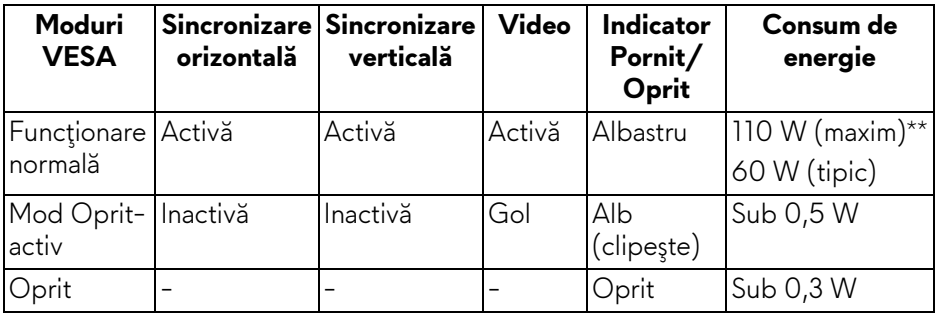

#### **AW3418HW**

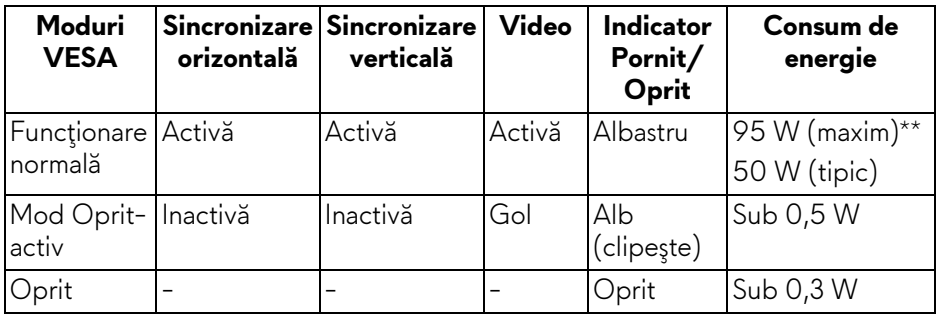

\* Consumul zero de energie în modul Oprit poate fi obţinut doar prin deconectarea cablului principal de la monitor.

\*\* Consum maxim de energie cu luminanță maximă și USB activ.

#### <span id="page-18-0"></span>**Alocările pinilor**

#### **Conector DisplayPort**

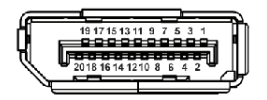

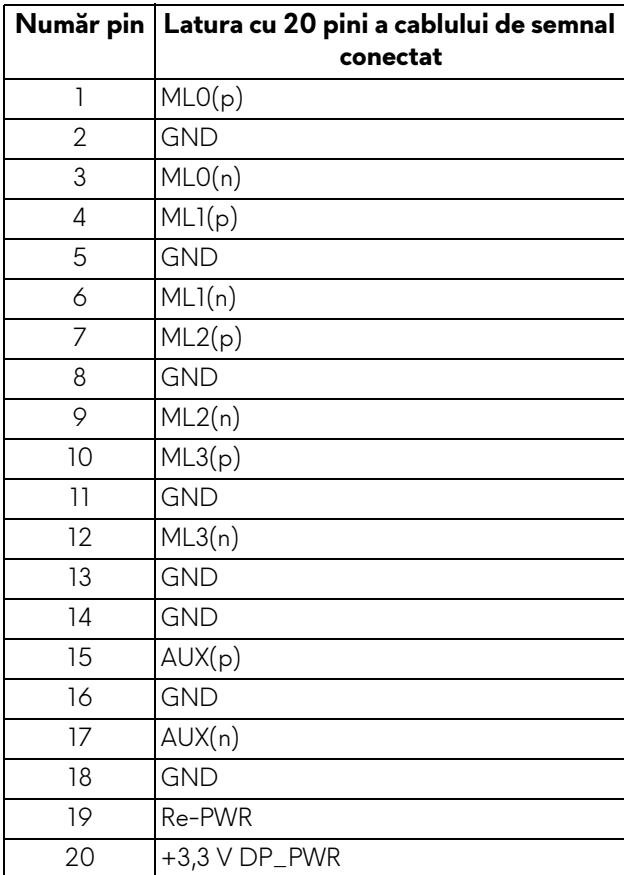

#### **Conector HDMI**

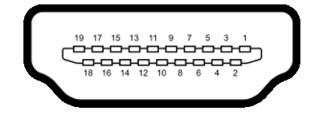

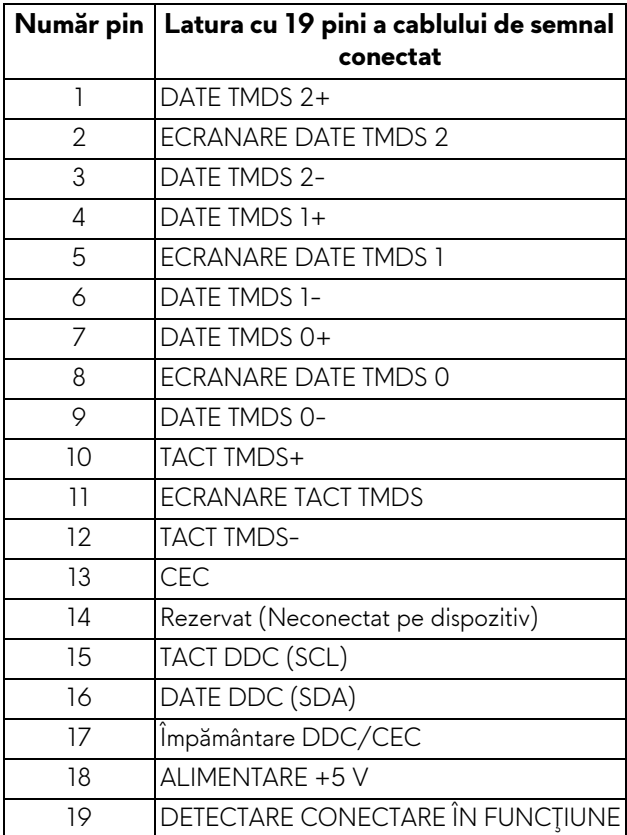

## <span id="page-19-0"></span>**Capabilitate Plug and Play**

Puteţi să instalaţi monitorul în orice sistem compatibil Plug and Play. Monitorul furnizează automat sistemului computerului datele sale de identificare a afişajului extins (EDID) prin protocoalele Canal de date afişaj (DDC), astfel încât sistemul să se poată configura automat şi să optimizeze setările monitorului. În cele mai multe cazuri, instalarea monitorului este automată; puteți să selectați alte setări dacă doriţi. Pentru informaţii suplimentare despre modificarea setărilor monitorului, consultaţi **[Utilizarea monitorului](#page-31-3)**.

## <span id="page-20-0"></span>**Interfaţa Universal Serial Bus (USB)**

Această secțiune vă oferă informații despre porturile USB disponibile pe monitor.

### **NOTĂ: Acest monitor este compatibil Super-Speed USB 3.0.**

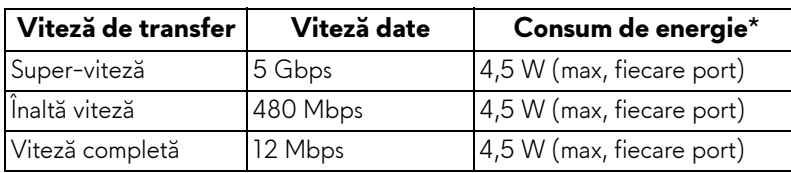

\* Până la 2 A pe portul downstream USB (portul cu pictograma bateriei SS<sup>-c</sup>0) cu dispozitive certificate pentru încărcarea bateriilor sau dispozitive USB normale.

#### <span id="page-20-1"></span>**Conector USB upstream**

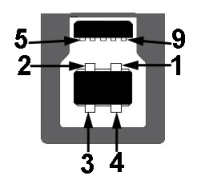

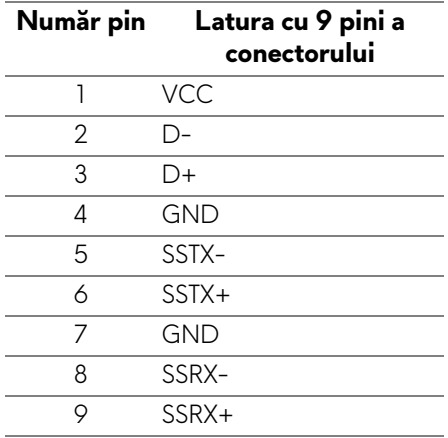

#### <span id="page-21-0"></span>**Conector USB downstream**

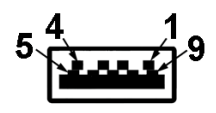

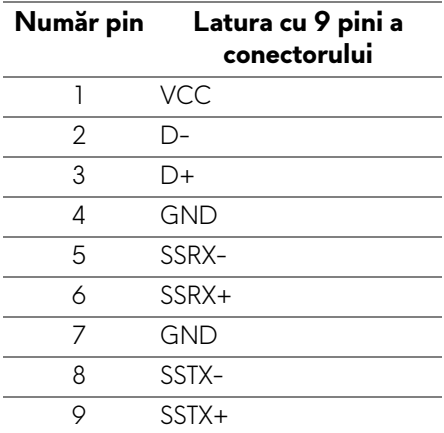

#### <span id="page-21-1"></span>**Porturi USB**

- Unul upstream spate
- Două downstream spate
- Două downstream jos
- Port de încărcare portul cu pictograma bateriei SSGI ; acceptă încărcarea rapidă dacă dispozitivul este compatibil cu BC1.2.

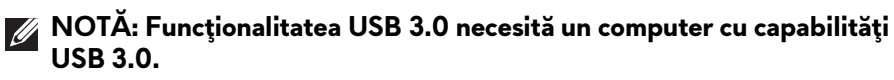

**NOTĂ: Porturile USB de pe monitor funţionează numai când monitorul este pornit sau în modul de economisire a energiei. Dacă opriţi monitorul, apoi îl porniţi, este posibil ca perifericele ataşate să aibă nevoie de câteva secunde pentru a-şi relua funcţionarea normală.**

## <span id="page-22-0"></span>**Calitatea monitorului LCD şi politica privind pixelii**

Nu este neobisnuit ca în timpul procesului de producție a monitorului LCD unul sau mai multi pixeli să rămână într-o stare fixă, acestia fiind greu de observat și neafectând calitatea sau functionalitatea afisajului. Pentru informatii suplimentare privind Calitatea monitoarelor Dell şi Politica privind pixelii, consultaţi **<www.dell.com/support/monitors>**.

### <span id="page-22-1"></span>**Instrucţiuni privind întreţinerea**

#### <span id="page-22-2"></span>**Curăţarea monitorului**

**ATENŢIE: Citiţi şi urmaţi instrucţiunile din secţiunea Instrucţ[iuni privind](#page-55-4)  [securitatea](#page-55-4) înainte de a curăţa monitorul.**

#### **AVERTISMENT: Înainte de a curăţa monitorul, scoateţi cablul de alimentare din priză.**

În vederea respectării celor mai bune practici, urmaţi instrucţiunile din lista de mai jos în timpul despachetării, curăţării sau manipulării monitorului:

- Pentru a curăţa ecranul anti-static, umeziţi uşor cu apă o cârpă curată şi moale. Dacă este posibil, folosiţi un şerveţel special pentru curăţarea ecranului sau o soluţie potrivită pentru suprafaţa tratată anti-static. Nu folosiţi benzen, diluant, amoniac, soluţii de curăţare abrazive sau aer comprimat.
- Folosiţi o cârpă caldă şi umezită uşor pentru a curăţa monitorul. Evitaţi utilizarea detergenţilor de orice fel, deoarece unii detergenţi lasă o peliculă albicioasă pe monitor.
- Dacă observaţi o pulbere albă în timp ce despachetaţi monitorul, ştergeţi-o cu o cârpă.
- Manipulaţi cu atenţie monitorul, deoarece zgârieturile se văd mai bine pe monitoarele de culoare întunecată decât pe monitoarele de culoare deschisă.
- Pentru a contribui la menţinerea calităţii optime a imaginii monitorului, folosiţi un screen saver dinamic şi opriţi monitorul când nu îl folosiţi.

## <span id="page-23-0"></span>**Instalarea monitorului**

### <span id="page-23-2"></span><span id="page-23-1"></span>**Ataşarea suportului**

- **NOTĂ: La livrare, suportul nu vine instalat din fabrică.**
- **NOTĂ: Următoarele instrucţiuni sunt valabile doar pentru montarea suportului furnizat cu monitorul. Dacă montaţi un suport achiziţionat de dvs. din oricare altă sursă, respectaţi instrucţiunile de configurare furnizate cu respectivul suport.**
- **ATENŢIE: Pentru protejarea ecranului curbat este important să se respecte etapele. Pentru finalizarea instalării, respectaţi instrucţiunile de mai jos.**

Pentru a ataşa suportul monitorului:

**1.** După deschiderea cutiei, scoateţi buretele din partea superioară a ambalajului.

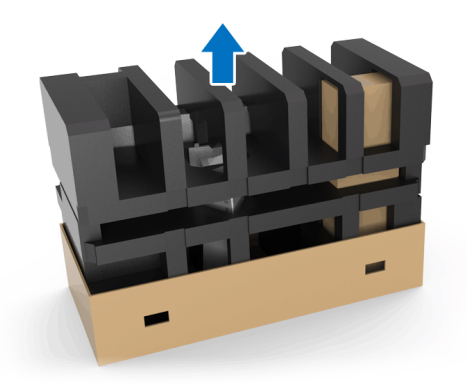

**2.** Întoarceţi buretele şi aşezaţi-l pe o suprafaţă plată.

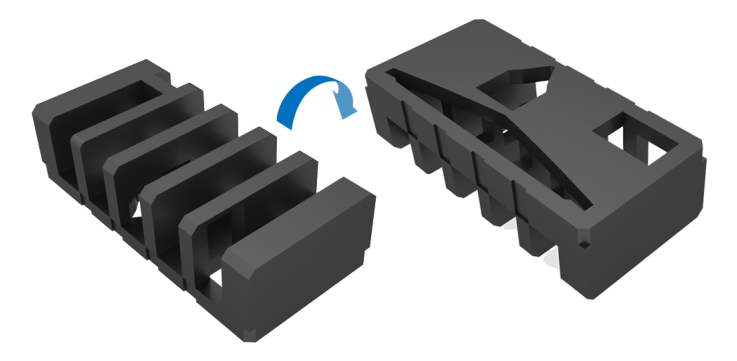

**3.** Ridicaţi cu grijă monitorul ţinându-l strâns de ambele margini.

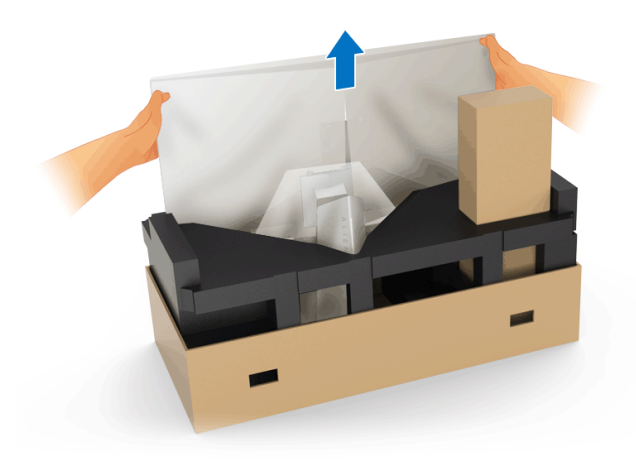

**4.** Aşezaţi monitorul pe burete şi ridicaţi capacul de pe monitor.

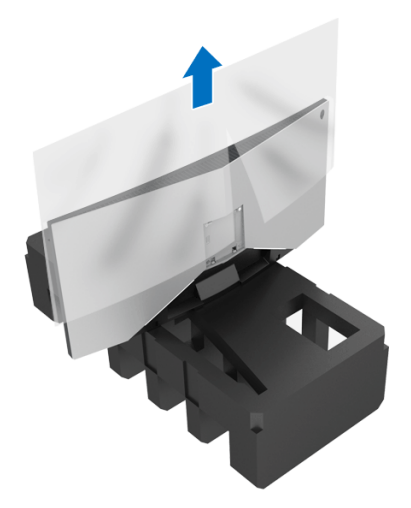

**5.** Aşezaţi monitorul pe burete cu ecranul îndreptat în jos.

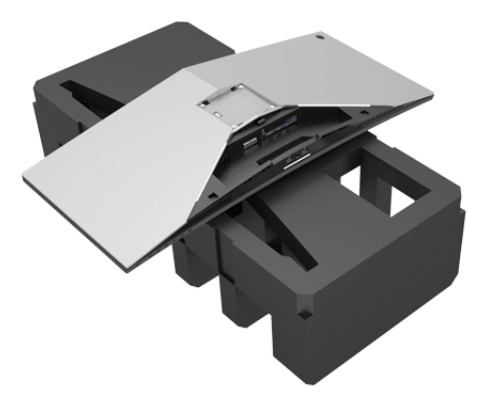

**6.** Ataşaţi înălţătorul suportului până când se fixează cu un clic.

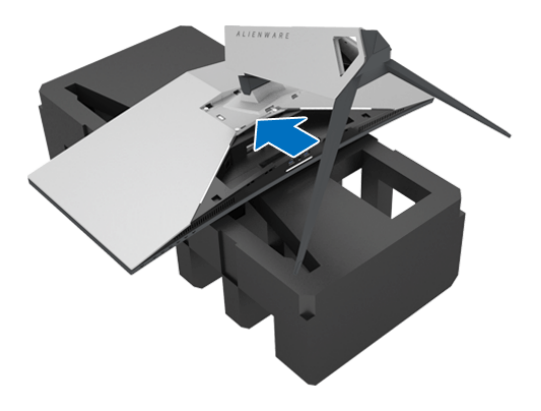

- **7.** Conectati cablurile necesare la monitor, conform ilustratiei, și directionați cablurile prin orificiul pentru organizarea cablurilor situat pe înăltătorul suportului.
	- **a.** Cablu de alimentare
	- **b.** Cablu DisplayPort sau cablu Mini-DisplayPort la DisplayPort
	- **c.** Cablu HDMI (optional, cablul nu este inclus)
	- **d.** Cablu USB upstream
	- **e.** Cabluri USB downstream (opţional, cablurile nu sunt incluse)

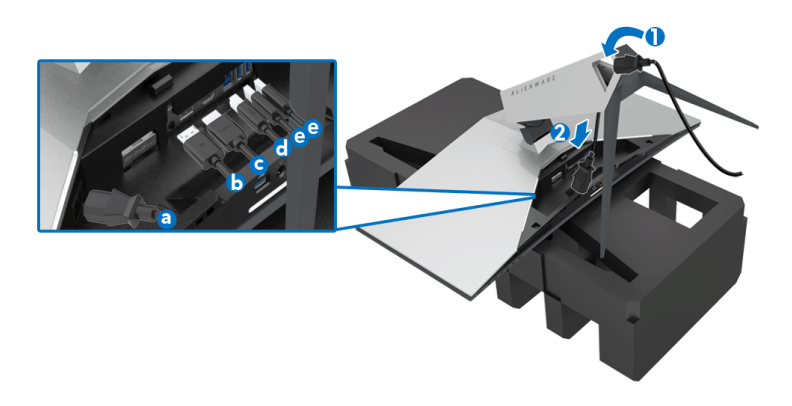

- **NOTĂ: Trasaţi ordonat fiecare cablu, astfel încât cablurile să fie organizate după ce este montat capacul I/O.**
- **AVERTISMENT: Nu conectaţi cablul de alimentare la priză şi nu porniţi monitorul, decât după ce vi se spune că puteţi face asta.**
	- **8.** Glisaţi capacul I/O până când se fixează cu un clic.

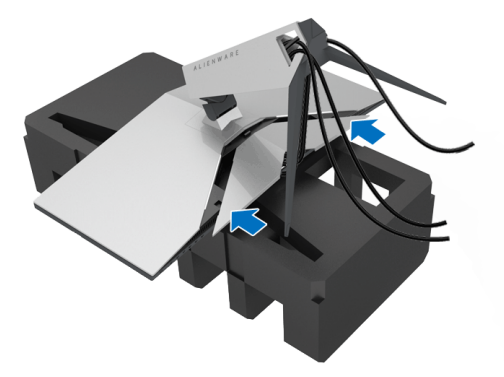

**NOTĂ: Asiguraţi-vă că nimic nu obstrucţionează cablurile şi direcţionaţile prin capacul I/O şi orificiul pentru organizarea cablurilor situat pe înălţătorul suportului.**

#### <span id="page-27-1"></span><span id="page-27-0"></span>**Conectarea computerului**

- **AVERTISMENT: Înainte de a începe oricare dintre procedurile din această secţiune, parcurgeţi secţiunea Instrucţ[iuni privind securitatea.](#page-55-4)**
- **NOTĂ: Nu conectaţi simultan toate cablurile la computer.**

Pentru a conecta monitorul la computer:

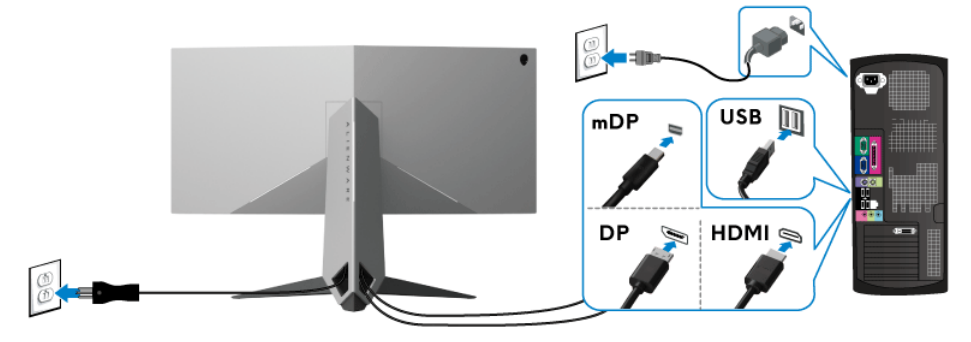

- **1.** Conectaţi la computer celălalt capăt al cablului DisplayPort (sau Mini-DisplayPort la DisplayPort) sau HDMI.
- **2.** Conectaţi portul USB 3.0 upstream (cablu furnizat) la un port USB 3.0 corespunzător al computerului. (Consultaţi **[Vedere din spate](#page-9-1) şi de jos** pentru detalii.)
- **3.** Conectaţi perifericele USB 3.0 la porturile USB 3.0 downstream ale monitorului.
- **4.** Conectaţi cablurile de alimentare ale computerului şi monitorului la o priză din apropiere.
- **5.** Porniţi monitorul şi computerul.

Dacă imaginea este afişată pe monitor, instalarea este finalizată. Dacă imaginea nu este afişată, consultaţi secţiunea **[Probleme specifice pentru](#page-54-1)  [Universal Serial Bus \(USB\)](#page-54-1)**.

#### **NOTĂ: Figurile au doar rol ilustrativ. Aspectul computerului poate să varieze.**

#### <span id="page-28-0"></span>**Demontarea suportului monitorului**

**NOTĂ: Pentru a preveni zgârierea panoului LCD în timpul demontării suportului, asiguraţi-vă că monitorul este amplasat pe o suprafaţă moale şi curată.**

**NOTĂ: Următoarele instrucţiuni sunt valabile doar pentru montarea suportului furnizat cu monitorul. Dacă montaţi un suport achiziţionat de dvs. din oricare altă sursă, respectaţi instrucţiunile de configurare furnizate cu respectivul suport.**

Pentru a demonta suportul:

- **1.** Opriţi monitorul.
- **2.** Deconectaţi cablurile de la computer.
- **3.** Amplasaţi monitorul pe o pânză sau pernă moale.
- **4.** Cu ajutorul degetelor mari, apăsați usor pe capacul I/O și, glisând, înlăturaţi-l de pe monitor.

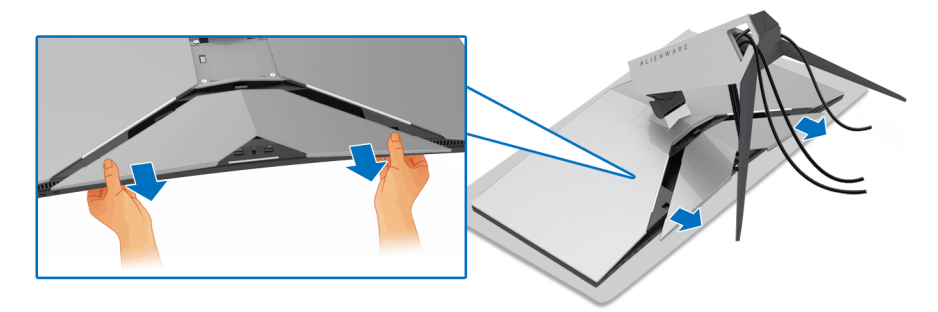

**5.** Deconectati cablurile de la monitor și directionați cablurile prin orificiul pentru organizarea cablurilor situat pe înălţătorul suportului.

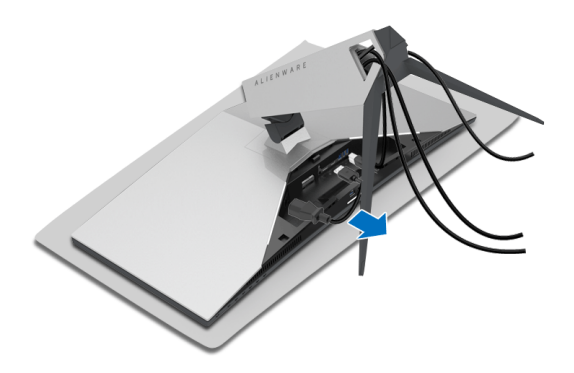

**6.** Apăsaţi şi menţineţi apăsat butonul de deblocare a suportului.

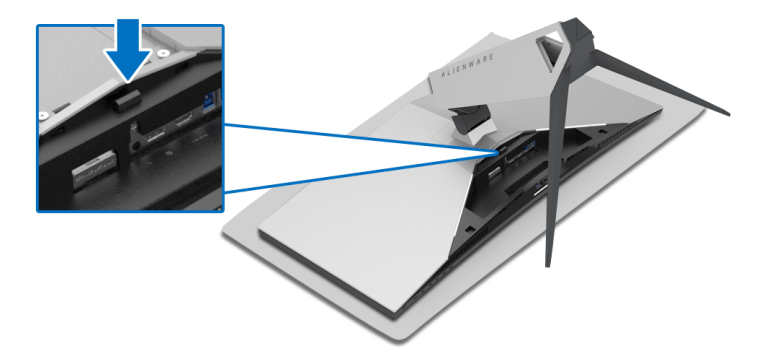

**7.** Ridicaţi înălţătorul suportului şi separaţi-l de monitor.

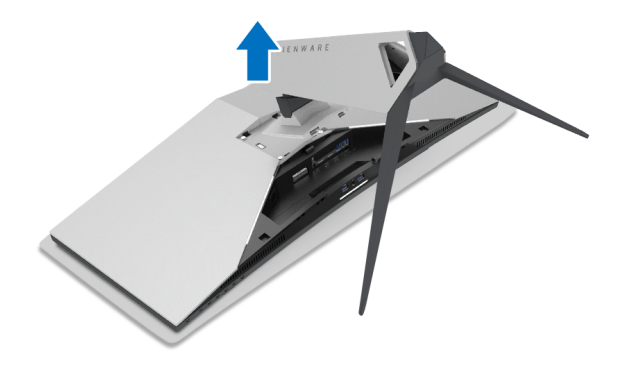

## <span id="page-30-0"></span>**Suport VESA de montare pe perete (opţional)**

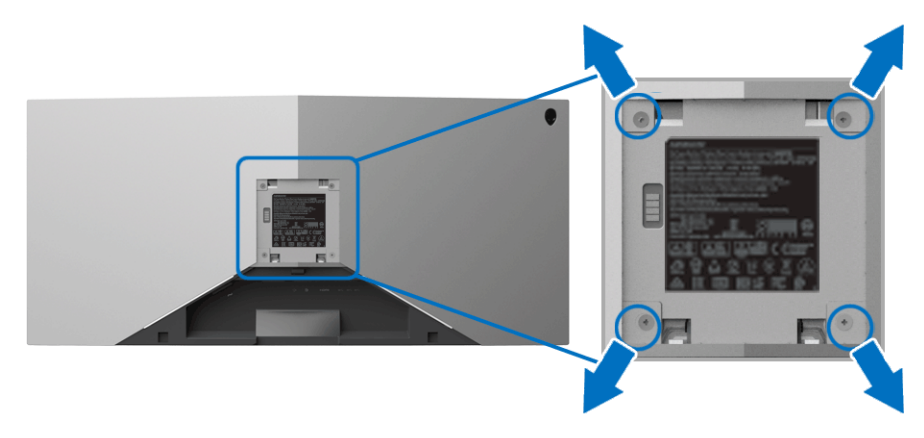

(Dimensiune şurub: M4 x 10 mm).

Consultaţi instrucţiunile furnizate împreună cu setul de montare pe perete compatibil VESA.

- **1.** Amplasaţi ecranul monitorului pe o cârpă sau pernă moale, pe o suprafaţă stabilă şi plată.
- 2. Demontați suportul monitorului. (Consultați **Demontarea suportului [monitorului](#page-28-0)**.)
- **3.** Folosiţi o şurubelniţă în cruce pentru a demonta cele patru şuruburi care fixează capacul de plastic.
- **4.** Ataşaţi pe monitor suportul de montare al setului de montare pe perete.
- **5.** Montaţi monitorul pe perete. Pentru informaţii suplimentare, consultaţi documentația livrată împreună cu setul de montare pe perete.

**NOTĂ: Se vor folosi numai suporţi de perete atestaţi UL, cu capacitatea de a susţine o sarcină de cel puţin 29,1 kg (AW3418DW)/27,6 kg (AW3418HW).**

## <span id="page-31-3"></span><span id="page-31-0"></span>**Utilizarea monitorului**

## <span id="page-31-1"></span>**Pornirea monitorului**

Apăsaţi butonul Pornit/Oprit pentru a porni monitorul.

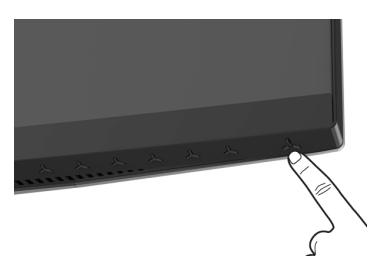

### <span id="page-31-2"></span>**Utilizarea comenzilor de pe panoul din faţă**

Utilizaţi butoanele de comandă din faţa monitorului pentru a regla setările.

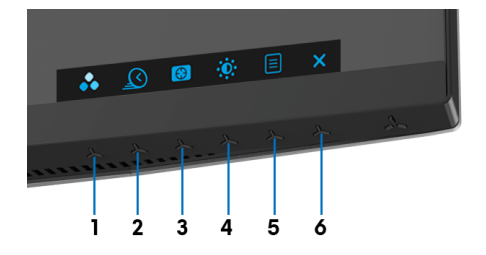

Următorul tabel descrie butoanele de pe panoul din faţă:

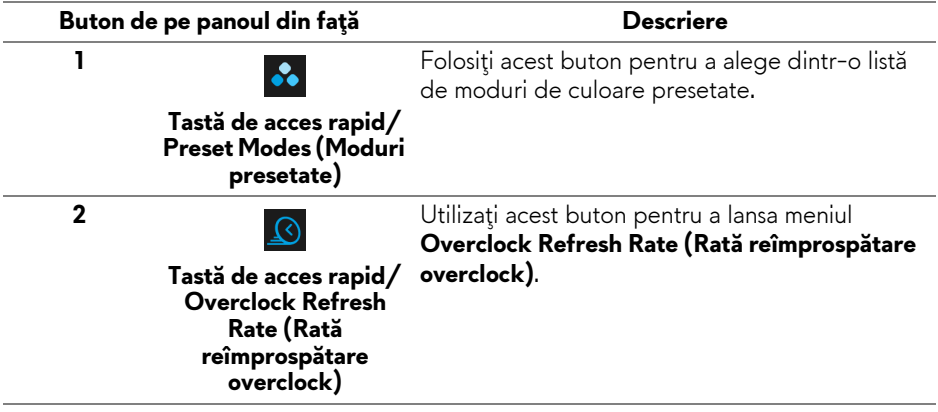

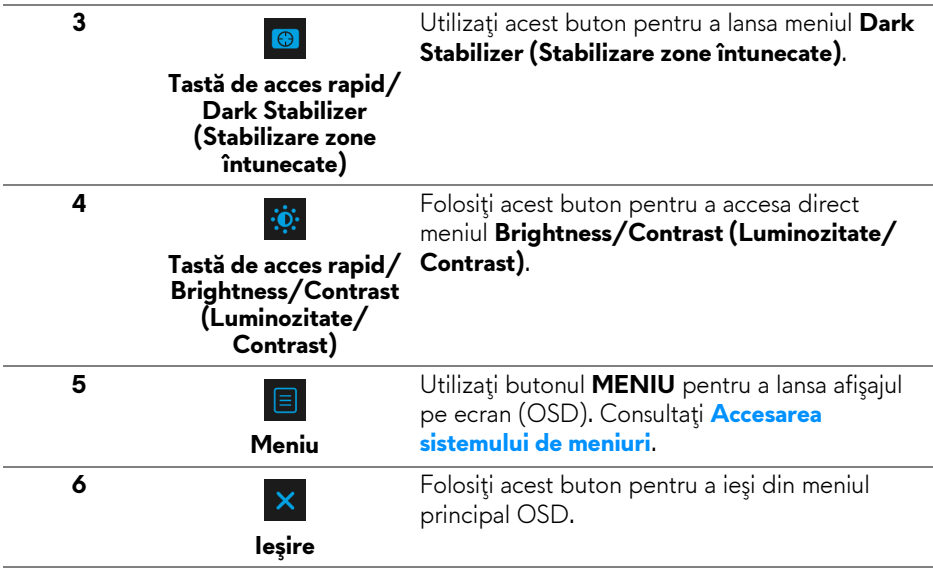

#### <span id="page-32-0"></span>**Buton de pe panoul din faţă**

Utilizaţi butoanele din faţa monitorului pentru a regla setările imaginii.

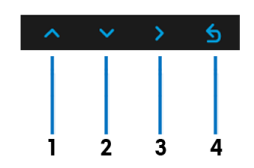

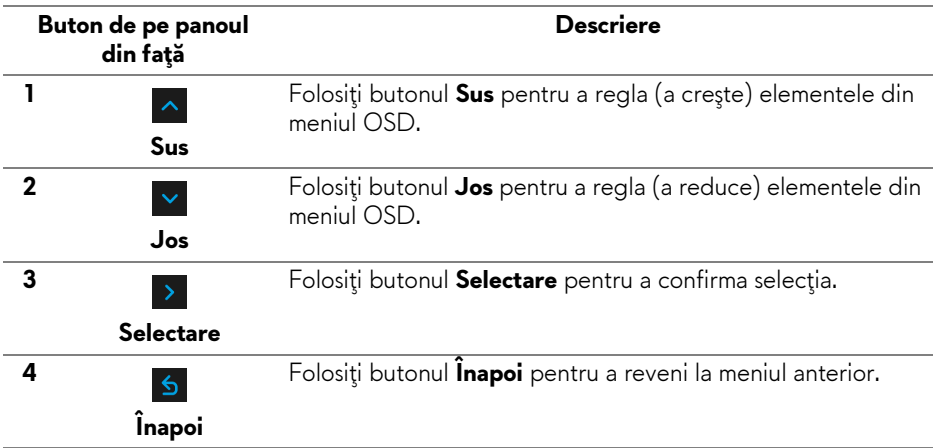

## <span id="page-33-0"></span>**Utilizarea meniului afişat pe ecran (OSD)**

<span id="page-33-1"></span>**Accesarea sistemului de meniuri**

**NOTĂ: Când modificaţi setările şi apoi treceţi la alt meniu sau închideţi meniul OSD, monitorul salvează automat aceste modificări. Modificările sunt de asemenea salvate dacă modificaţi setările şi apoi aşteptaţi ca meniul OSD să dispară.**

1. Apăsați butonul **e** pentru a lansa meniul OSD și a afișa meniul principal.

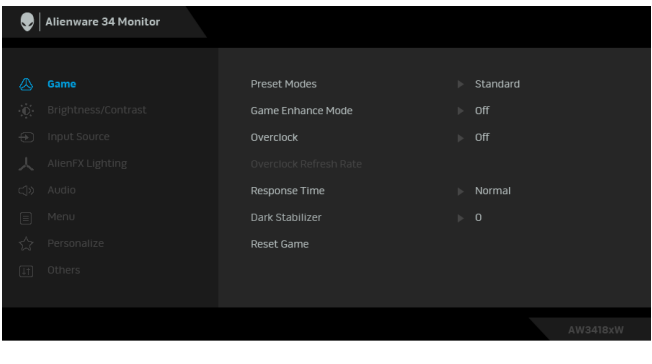

- **2.** Apăsați butoanele  $\sim$  și  $\sim$  pentru a comuta între opțiunile setărilor. Când comutaţi de la o pictogramă la alta, este evidenţiat numele opţiunii. Vezi tabelul următor pentru o listă completă a tuturor opţiunilor disponibile pentru monitor.
- **3.** Apăsați o dată butonul > pentru a activa opțiunea evidențiată.
- **4.** Apăsați butoanele <u>A</u> și v pentru a selecta parametrul dorit.
- **5.** Apăsați > pentru a accesa submeniul și apoi folosiți butoanele direcţionale, conform indicaţiilor din meniu, pentru a efectua modificări.
- **6.** Selectați butonul **6** pentru a reveni la meniul principal.

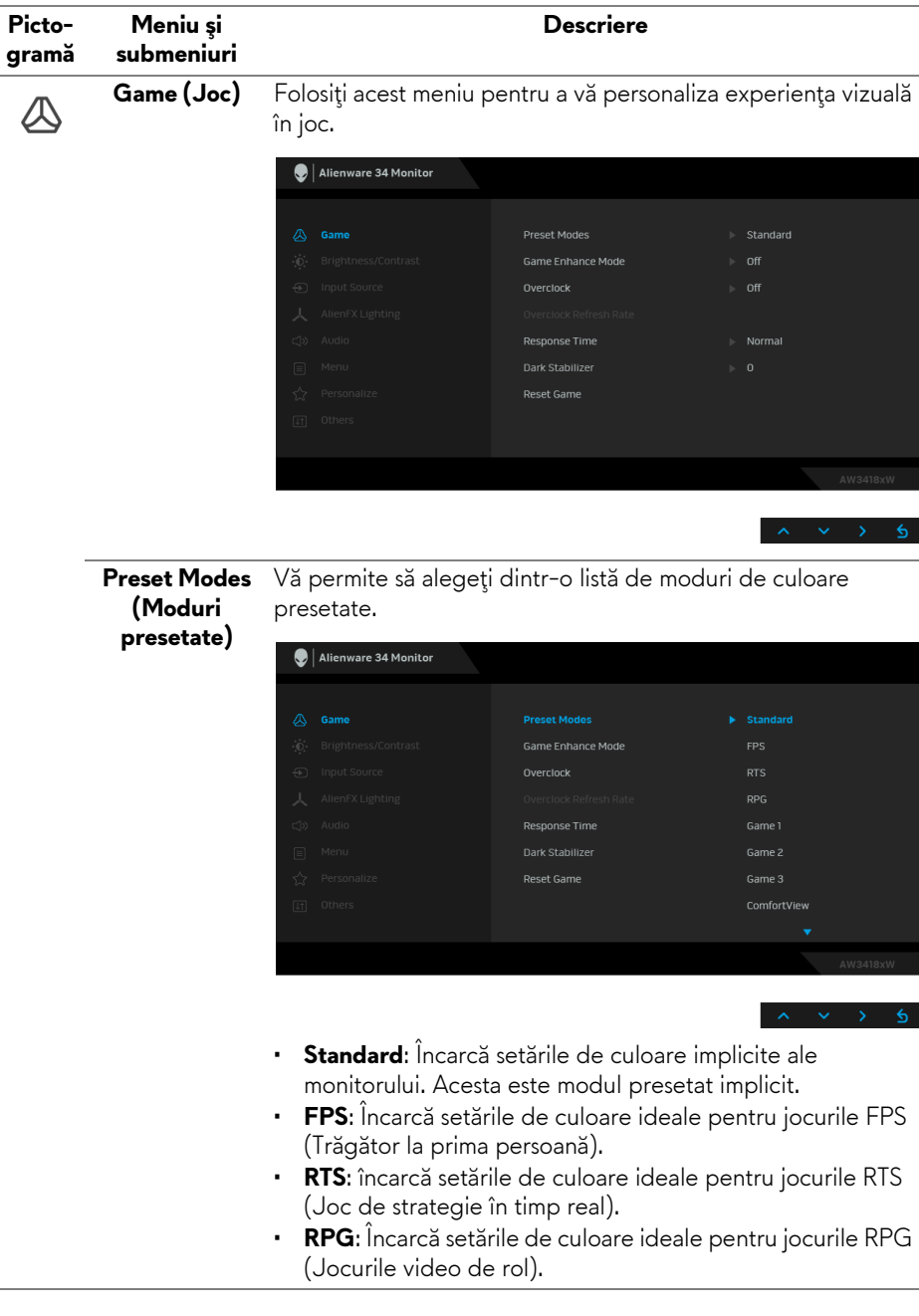

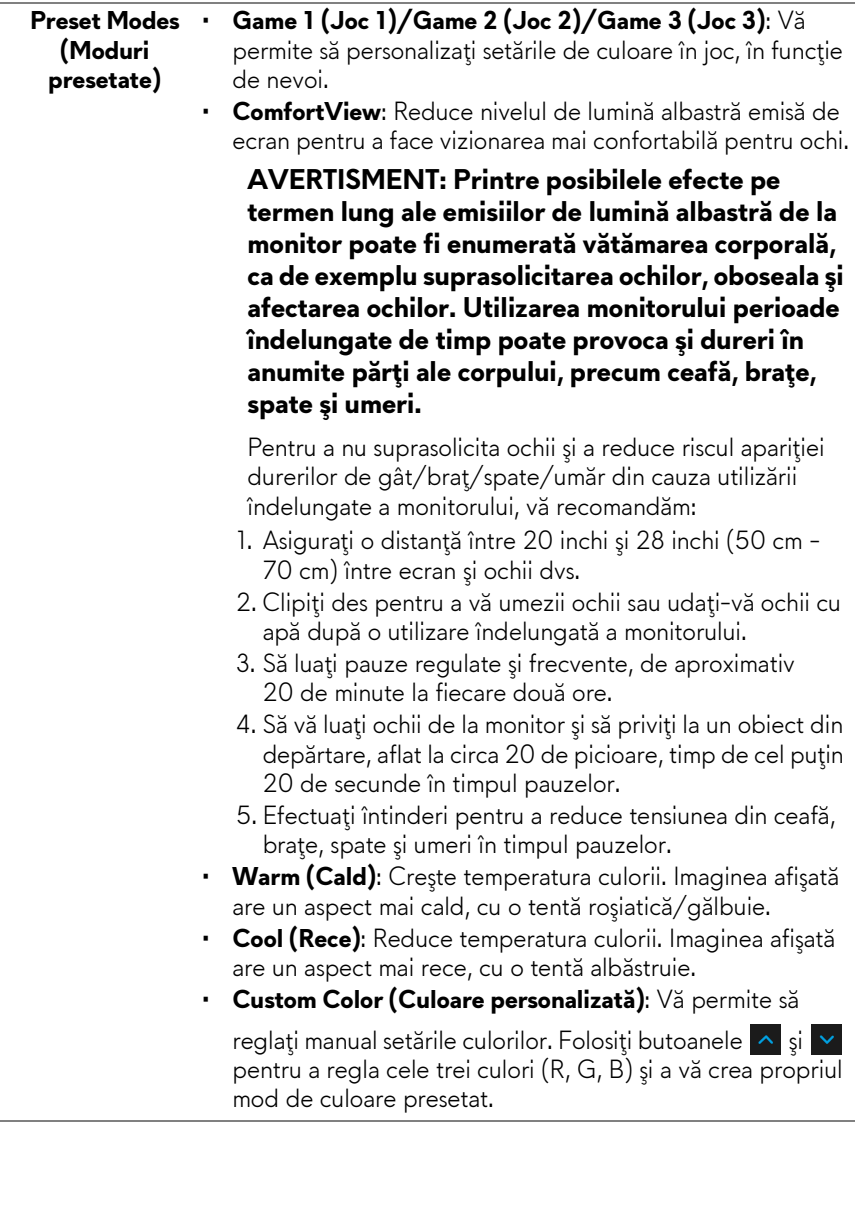

J.

i.

**Game Enhance**  Această caracteristică oferă trei funcţii disponibile pentru **Mode (Modul**  îmbunătăţirea experienţei dvs. în joc. **îmbunătăţire** 

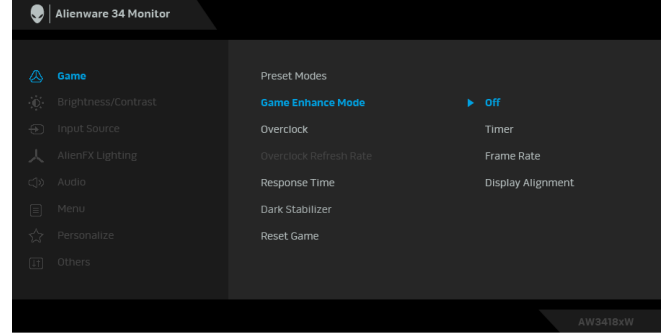

**• Off (Oprit)**

**joc)**

Selectaţi pentru a dezactiva funcţiile din **Game Enhance Mode (Modul îmbunătăţire joc)**.

**• Timer (Cronometru)**

Vă permite să dezactivaţi sau să activaţi cronometrul din colţul stânga sus al afişajului. Cronometrul afişează timpul scurs de la începerea jocului. Selectaţi o opţiune din lista intervalelor de timp pentru a vă măsura rata țintă a jocului.

#### • **Frame Rate (Frecvenţă cadre)**

Dacă selectaţi **On (Pornit)** aceasta vă permite să afişaţi frecvenţa curentă a cadrelor pe secundă, atunci când vă jucaţi. Cu cât este mai mare frecventa, cu atât mai cursivă pare mişcarea.

#### • **Display Alignment (Aliniere afişaje)**

Activaţi această funcţie pentru a asigura alinierea perfectă a conţinutului video de pe mai multe afişaje.

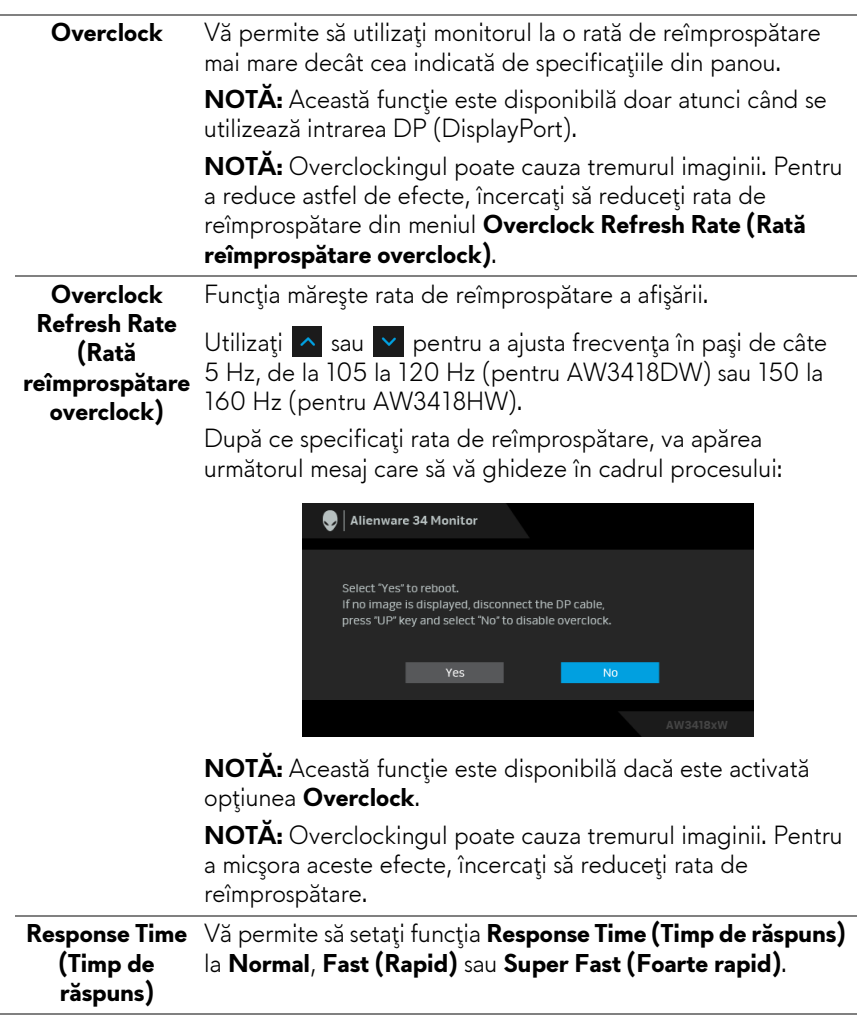

**Dark Stabilizer**  Această caracteristică îmbunătăţeşte vizibilitatea în scenariile **(Stabilizare zone întunecate)** de joc întunecate. Cu cât valoarea este mai ridicată (între 0 şi 3), cu atât este mai bună vizibilitatea în zonele întunecate ale imaginii afişate.

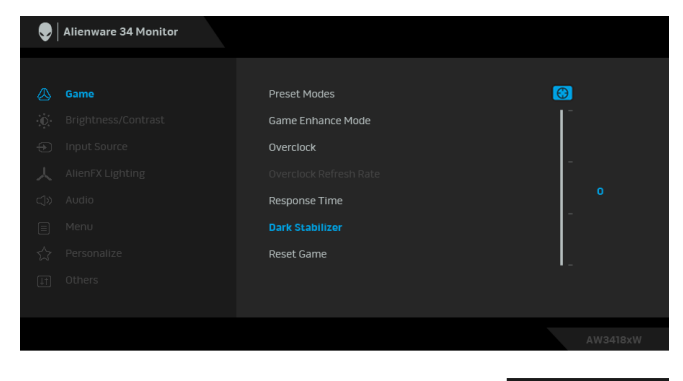

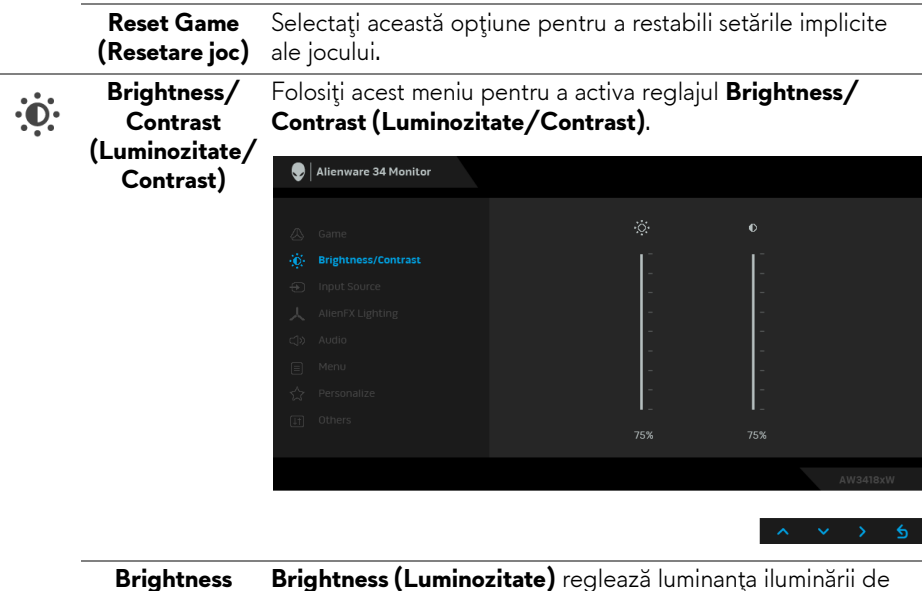

**Brightness (Luminozitate)** fundal. Apăsați butonul **^** pentru a spori luminozitatea și apăsați butonul  $\vee$  pentru a reduce luminozitatea (min. 0 / max. 100).

<span id="page-39-0"></span>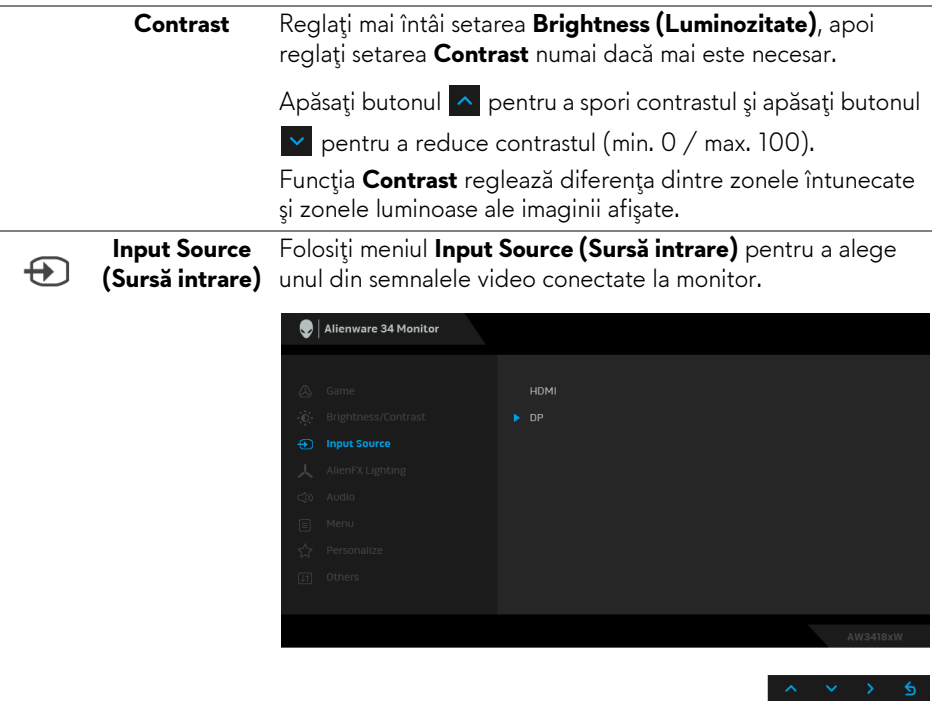

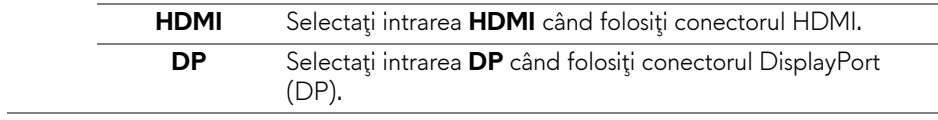

Folosiţi acest meniu pentru a ajusta iluminarea siglei Alienware, a luminilor Triad de pe spatele şi suportul monitorului, a spoturilor luminoase din partea inferioară a monitorului şi a butonului Pornit/Oprit.

<span id="page-40-0"></span>**AlienFX Lighting (Iluminare AlienFX)**

人

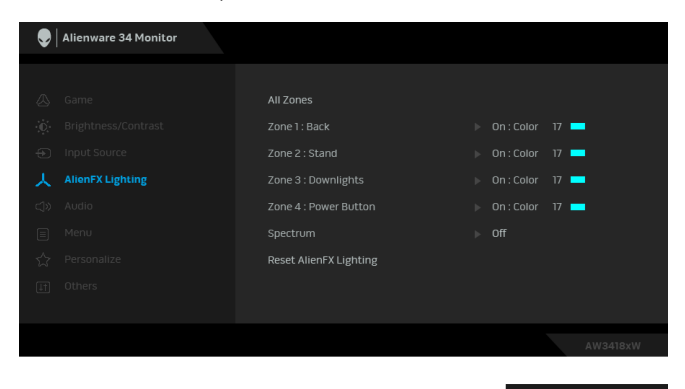

Înainte de orice ajustare, din submeniuri, selectaţi toate sau doar unele dintre aceste 4 zone. Ilustraţia de mai jos indică zonele de iluminare.

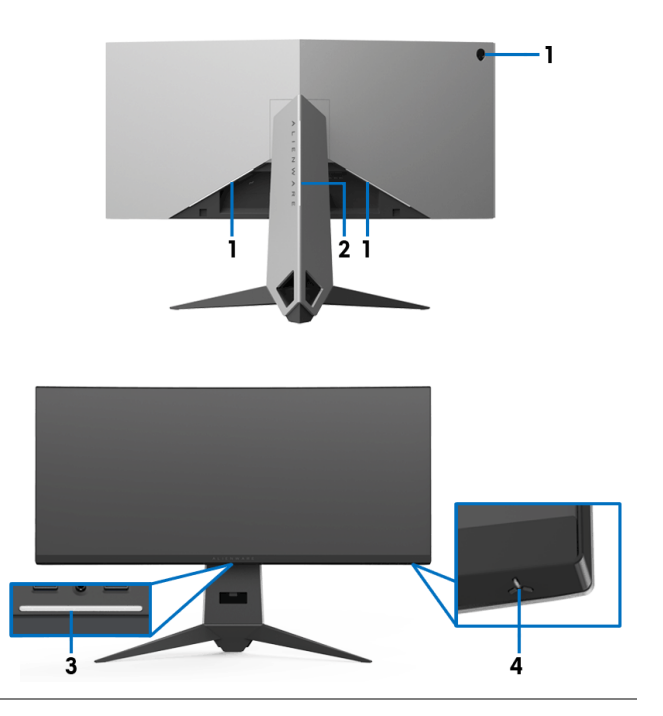

**All Zones (Toate zonele)** Pentru a specifica o culoare pentru iluminarea LED a zonei selectate, alegeți **On (Pornit)** și apăsați butonul v pentru a evidenţia opţiunea **Custom Color (Culoare personalizată)**.

**Zone 1: Back (Zona 1: Spate) Zone 2: Stand (Zona 2: Suport) Zone 3: Downlights (Zona 3: Spoturiluminoase)**

**Zone 4: Power Button (Zona 4: Buton Pornit/ Oprit)**

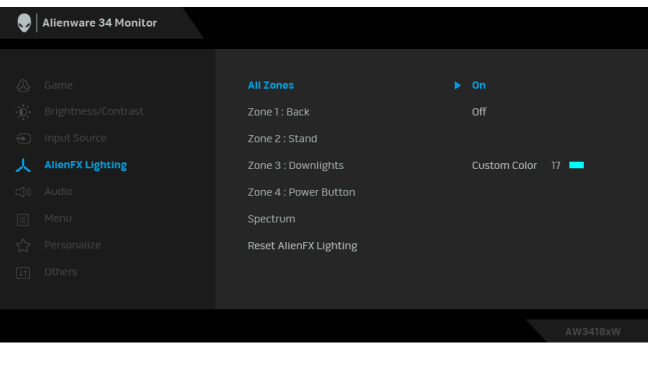

Apoi faceţi o alegere din lista celor 20 de culori disponibile,

utilizând butoanele  $\sim$  și  $\sim$ . Alienware 34 Monitor ---------------Zone 2 : Stand Zone 3 : Downlights Zone 4 : Power Button Spectrum Reset AlienFX Lighting  $\overline{\mathcal{L}}$ 

Tabelul de mai jos prezintă numărul culorii şi codurile RGB folosite pentru cele 20 de culori LED.

Pentru a stinge luminile AlienFX, selectaţi **Off (Oprit)**. **NOTĂ:** Aceste funcţii sunt disponibile doar când este dezactivat **Spectrum (Spectru)**.

#### **Spectrum (Spectru)**

Când selectaţi **On (Pornit)**, luminile AlienFX ale celor 4 zone se aprind și își schimbă culorile în secvența spectrului: roșu, portocaliu, galben, verde, albastru, indigo şi violet.

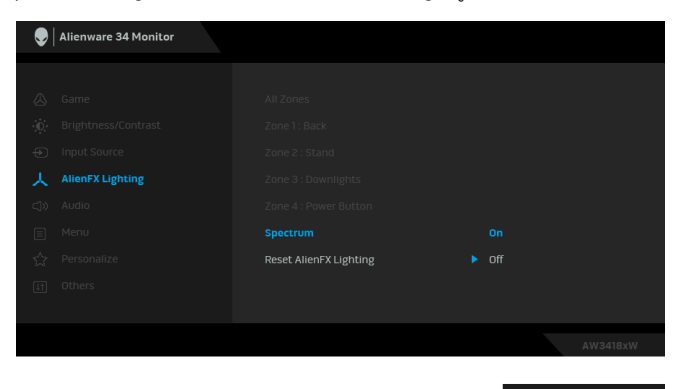

**NOTĂ:** Când funcţia este **On (Pornit)**, funcţiile de mai sus sunt dezactivate.

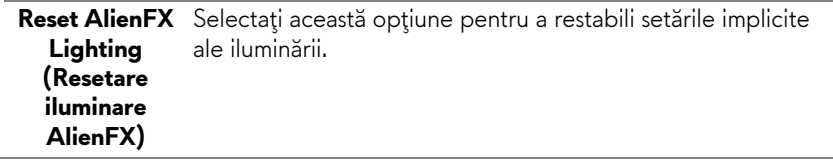

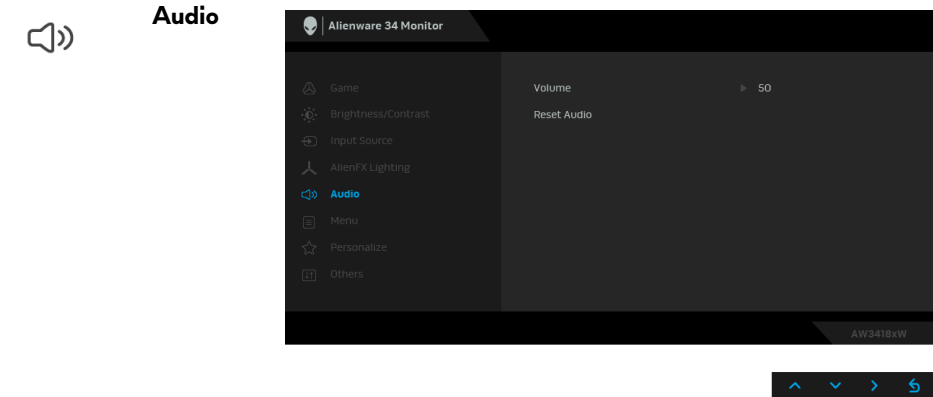

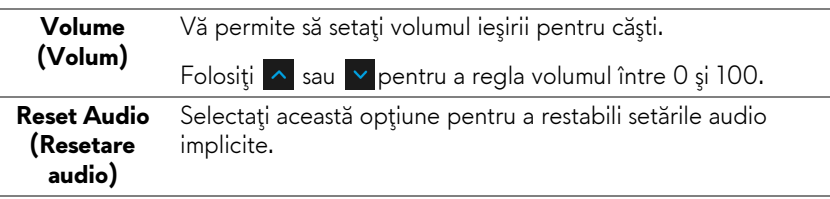

**Menu (Meniu)** Selectaţi această opţiune pentru a regla setările meniului OSD, cum ar fi limbile meniului OSD, durata de afişare a meniului etc.

目

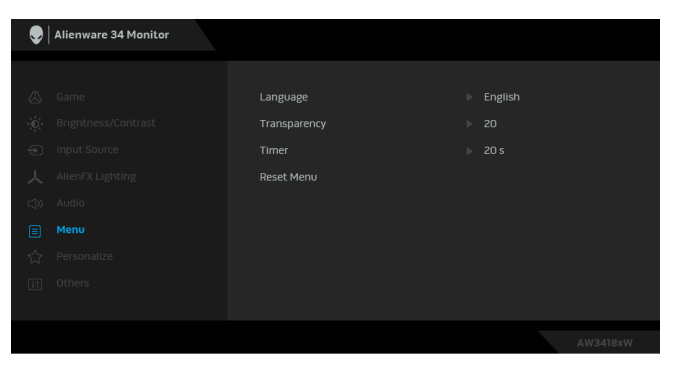

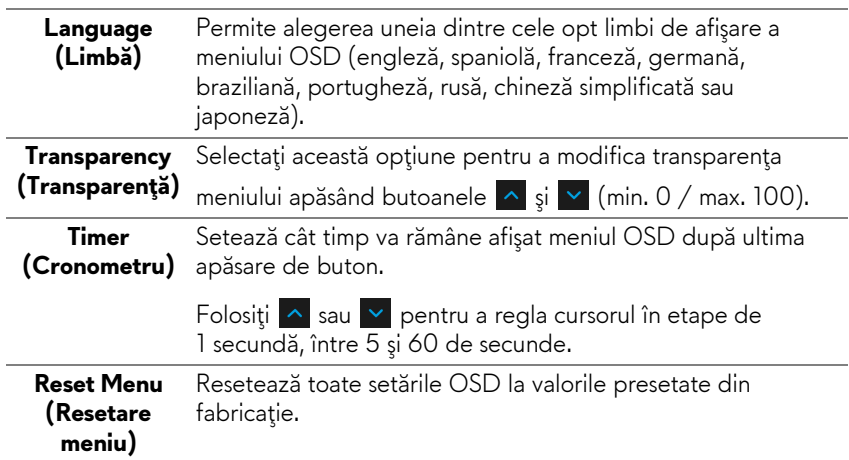

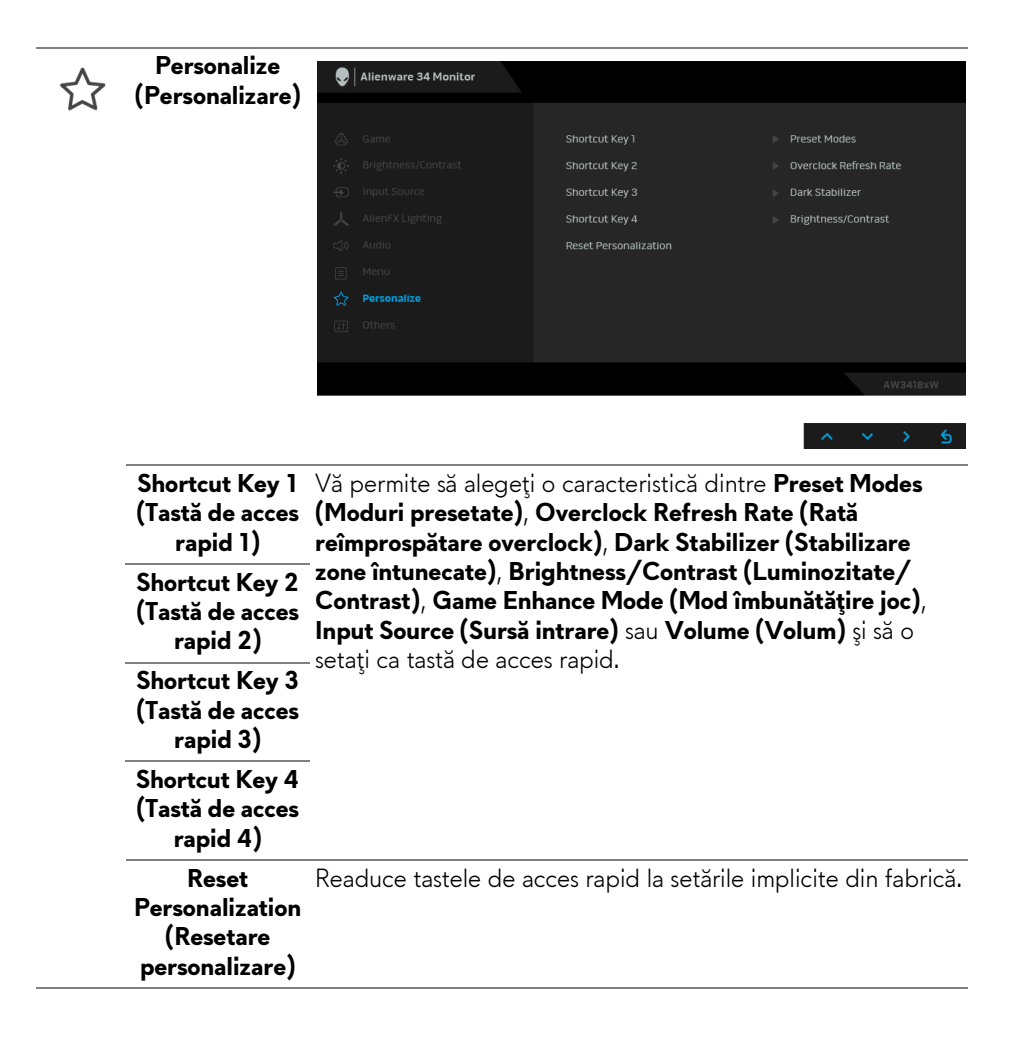

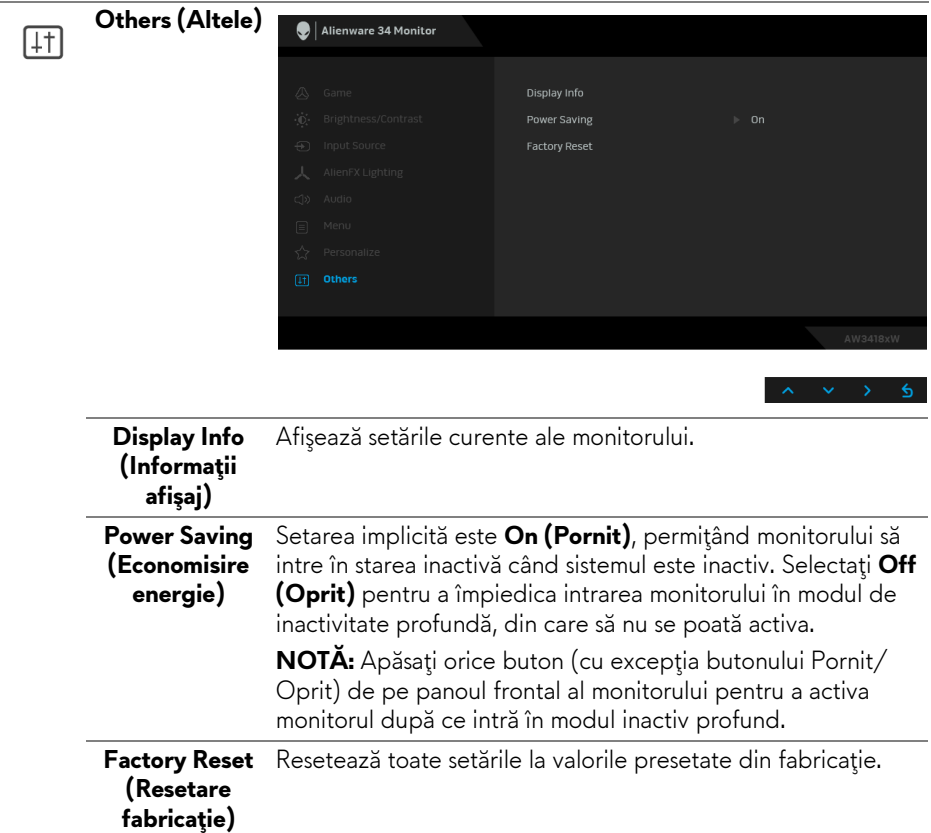

#### <span id="page-46-0"></span>**Mesaj de avertizare afişat pe ecran (OSD)**

Când monitorul trece în modul **Power Saving (Economisire energie)**, este afişat următorul mesaj:

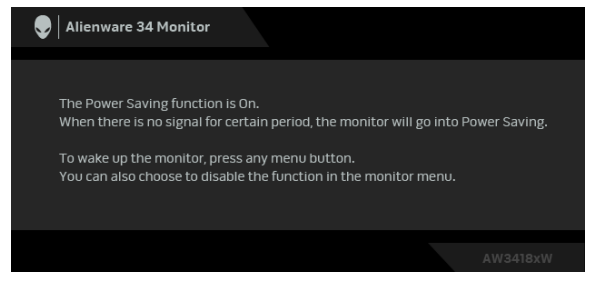

Vezi **[Remedierea problemelor](#page-49-2)** pentru informaţii suplimentare.

## <span id="page-47-0"></span>**Setarea rezoluţiei maxime**

Pentru a seta rezoluția maximă a monitorului:

În Windows 7, Windows 8 şi Windows 8.1:

- **1.** Numai în Windows 8 şi Windows 8.1, selectaţi dala Desktop pentru a comuta la desktopul clasic.
- **2.** Faceţi clic dreapta pe desktop şi faceţi clic pe **Rezoluţie ecran**.
- **3.** Faceţi clic pe lista verticală din Rezoluţie ecran şi selectaţi **3440 x 1440** (pentru AW3418DW) sau **2560 x 1080** (pentru AW3418HW).
- **4.** Faceţi clic pe **OK**.

În Windows 10:

- **1.** Faceţi clic dreapta pe desktop şi faceţi clic pe **Setări afişare**.
- **2.** Faceţi clic pe **Setări avansate pentru afişaj**.
- **3.** Faceţi clic pe lista verticală din **Rezoluţie** şi selectaţi **3440 x 1440** (pentru AW3418DW) sau **2560 x 1080** (pentru AW3418HW).
- **4.** Faceţi clic pe **Se aplică**.

Dacă nu este afişată opţiunea 3440 x 1440 sau 2560 x 1080, este posibil să fie necesară actualizarea driverului plăcii grafice. În funcţie de computer, parcurgeţi una dintre procedurile următoare:

Dacă aveţi un laptop sau desktop Dell:

• Accesati **[www.dell.com/support](http://www.dell.com/support)**, introduceti eticheta de service și descărcați cel mai recent driver al plăcii grafice.

Dacă folositi un computer care nu este produs de Dell (laptop sau desktop):

- Accesati site-ul de asistentă pentru computerul dvs. și descărcați cele mai recente drivere pentru placa grafică.
- Accesaţi site-ul web al plăcii grafice şi descărcaţi cele mai recente drivere pentru placa grafică.

## <span id="page-47-1"></span>**Înclinarea, rotirea şi extinderea verticală**

**NOTĂ: Următoarele instrucţiuni sunt valabile doar pentru montarea suportului furnizat cu monitorul. Dacă montaţi un suport achiziţionat de dvs. din oricare altă sursă, respectaţi instrucţiunile de configurare furnizate cu respectivul suport.**

#### <span id="page-48-0"></span>**Înclinarea, rotirea**

Cu suportul montat pe monitor, puteţi să înclinaţi şi să rotiţi monitorul pentru a obţine cel mai confortabil unghi de vizionare.

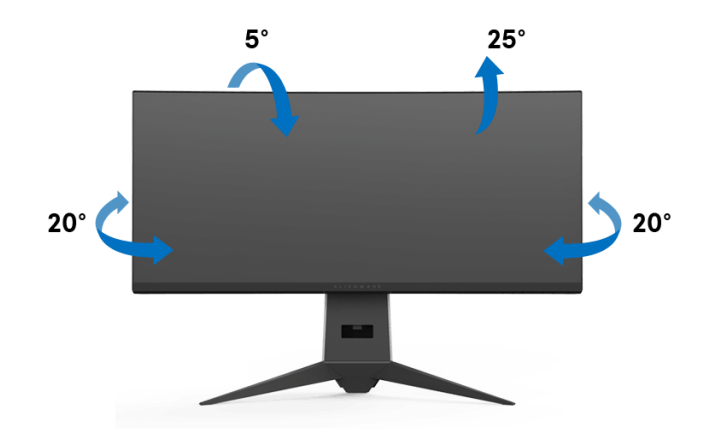

**NOTĂ: La livrare, suportul nu vine instalat din fabrică.**

#### <span id="page-48-1"></span>**Extinderea verticală**

**NOTĂ: Suportul se extinde vertical cu până la 130 mm. Figura de mai jos ilustrează modul în care se extinde vertical suportul.**

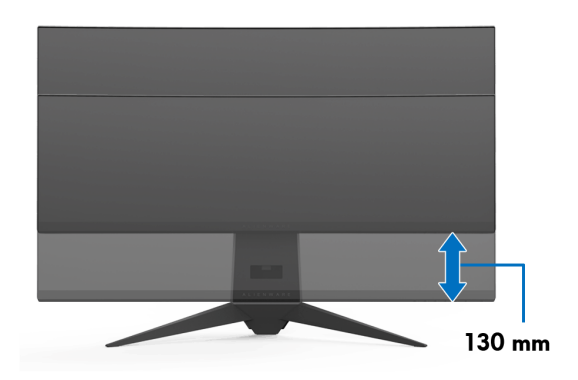

## <span id="page-49-2"></span><span id="page-49-0"></span>**Remedierea problemelor**

**AVERTISMENT: Înainte de a începe oricare dintre procedurile din această secţiune, parcurgeţi secţiunea Instrucţ[iuni privind securitatea.](#page-55-4)**

#### <span id="page-49-1"></span>**Testarea automată**

Monitorul oferă o funcţie de testare automată care vă permite să verificaţi dacă monitorul funcţionează corect. Dacă monitorul şi computerul sunt corect conectate, însă ecranul monitorului rămâne întunecat, efectuaţi testarea automată parcurgând următoarele etape:

- **1.** Opriţi computerul şi monitorul.
- **2.** Deconectaţi cablul video din spatele computerului. Pentru ca testarea automată să decurgă corect, deconectaţi toate cablurile digitale din spatele computerului.
- **3.** Porniţi monitorul.

**NOTĂ: Ar trebui să fie afişată o casetă de dialog flotantă (pe fundal negru) dacă monitorul nu detectează un semnal video şi funcţionează corect. În modul de testare automată, LED-ul Pornit/Oprit clipeşte alb.**

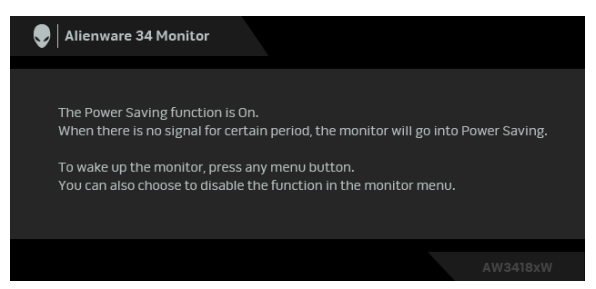

**NOTĂ: Această casetă este afişată şi în timpul funcţionării normale a sistemului, în cazul în care cablul video se deconectează sau este deteriorat.**

**4.** Opriţi monitorul şi conectaţi cablul video; apoi porniţi computerul şi monitorul.

Dacă ecranul monitorului rămâne gol după parcurgerea procedurii anterioare, verificati placa video și computerul, deoarece monitorul functionează corect.

## <span id="page-50-0"></span>**Diagnosticare încorporată**

Monitorul încorporează un instrument de diagnosticare care vă ajută să aflați dacă problema întâmpinată este cauzată de monitor sau de computer şi de placa video.

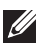

#### **NOTĂ: Puteţi să folosiţi diagnosticarea încorporată numai când cablul video este deconectat şi monitorul este în modul de testare automată.**

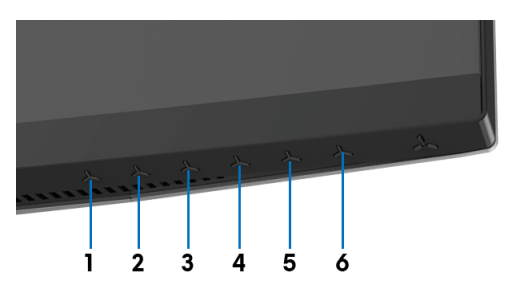

Pentru a folosi diagnosticarea încorporată:

- **1.** Asigurați-vă că ecranul este curat (fără particule de praf pe suprafața ecranului).
- **2.** Deconectaţi cablul/cablurile video din spatele computerului sau monitorului. Monitorul intră apoi în modul de testare automată.
- **3.** Apăsaţi şi menţineţi apăsat **butonul 3** timp de 5 secunde. Este afişat un ecran gri.
- **4.** Inspectaţi cu atenţie ecranul pentru a detecta eventualele anomalii.
- **5.** Apăsaţi din nou **butonul 3**. Culoarea ecranului devine roşie.
- **6.** Inspectaţi ecranul pentru a detecta eventualele anomalii.
- **7.** Repetaţi etapele 5 şi 6 pentru a inspecta culorile verde, albastru, negru şi alb ale ecranului.

Testul este finalizat când este afişat ecranul alb. Pentru a ieşi, apăsaţi din nou **butonul 3**.

Dacă nu detectați anomalii pe ecran folosind instrumentul de diagnosticare încorporat, monitorul funcţionează corect. Verificaţi placa video şi computerul.

### <span id="page-51-0"></span>**Probleme frecvente**

Tabelul următor conţine informaţii generice despre problemele obişnuite pe care le puteţi întâmpina cu monitorul şi despre posibilele soluţii:

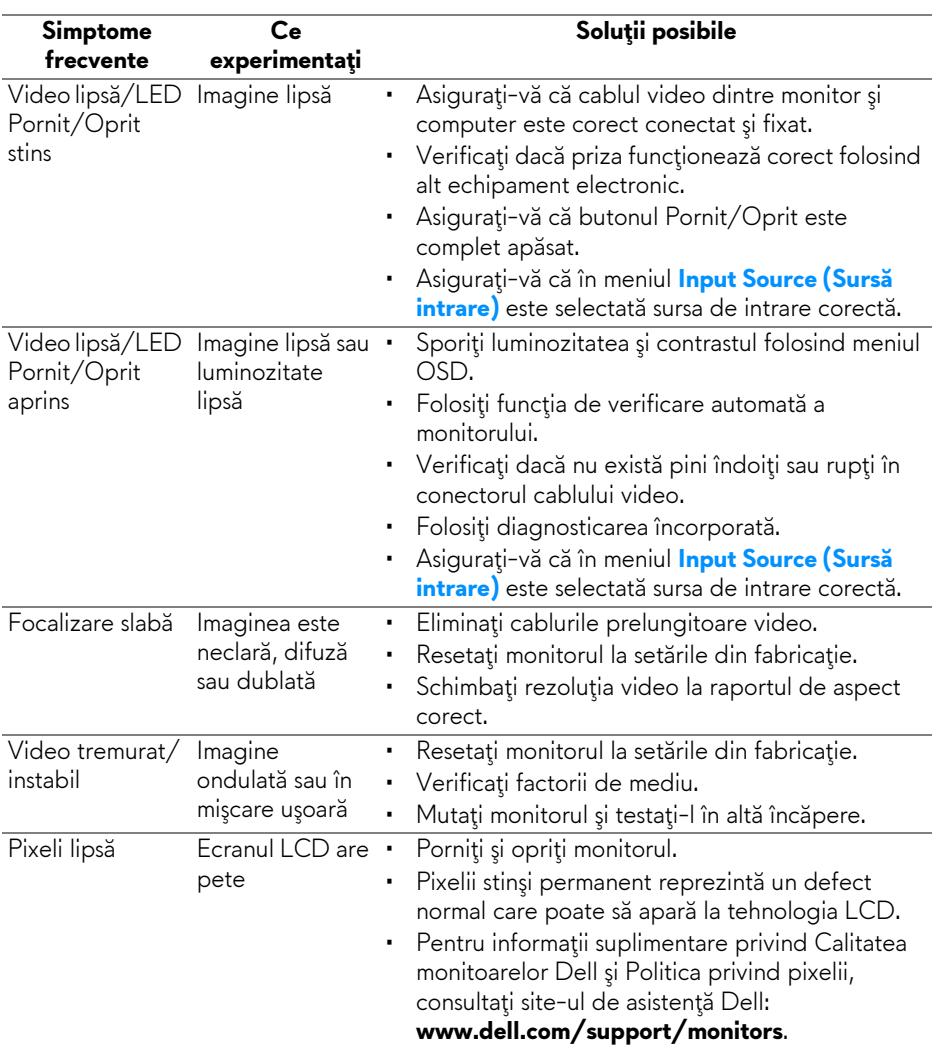

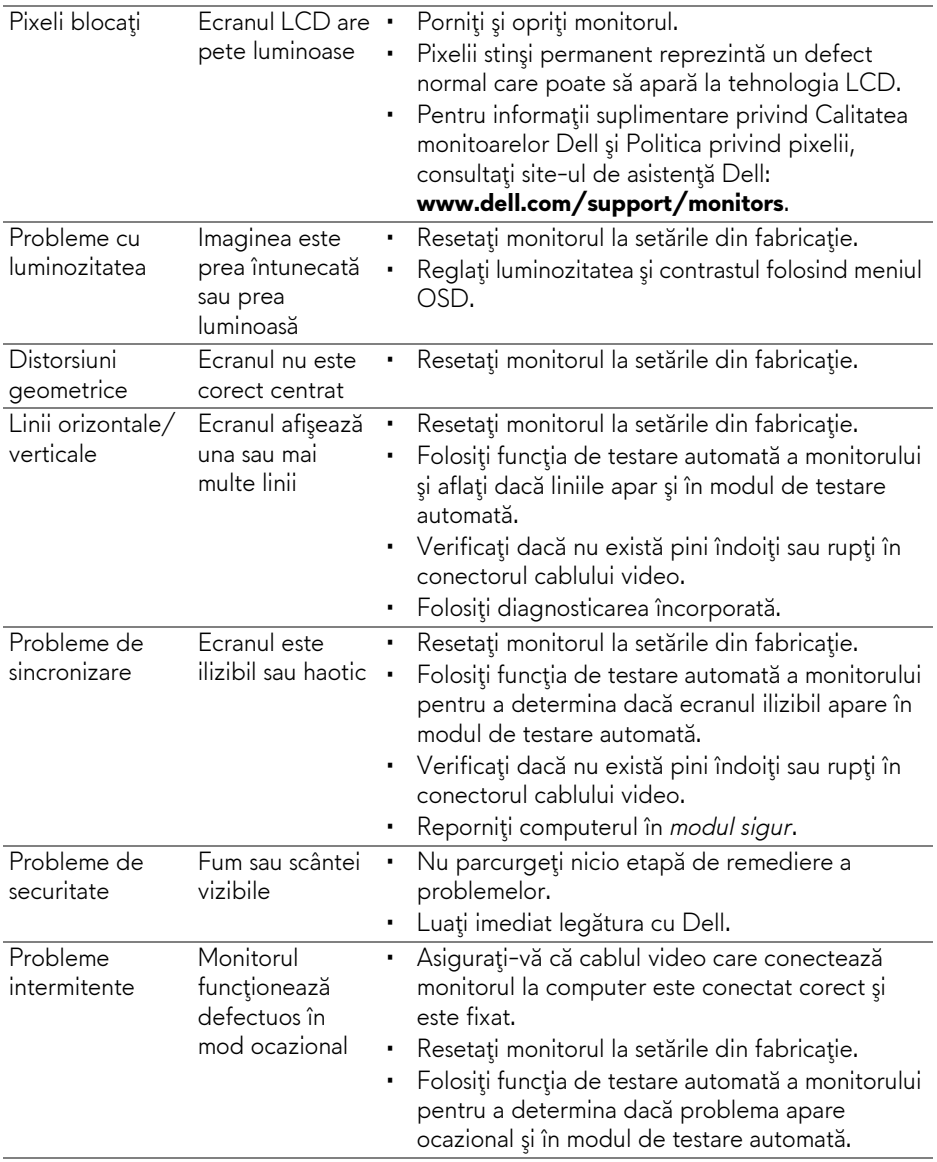

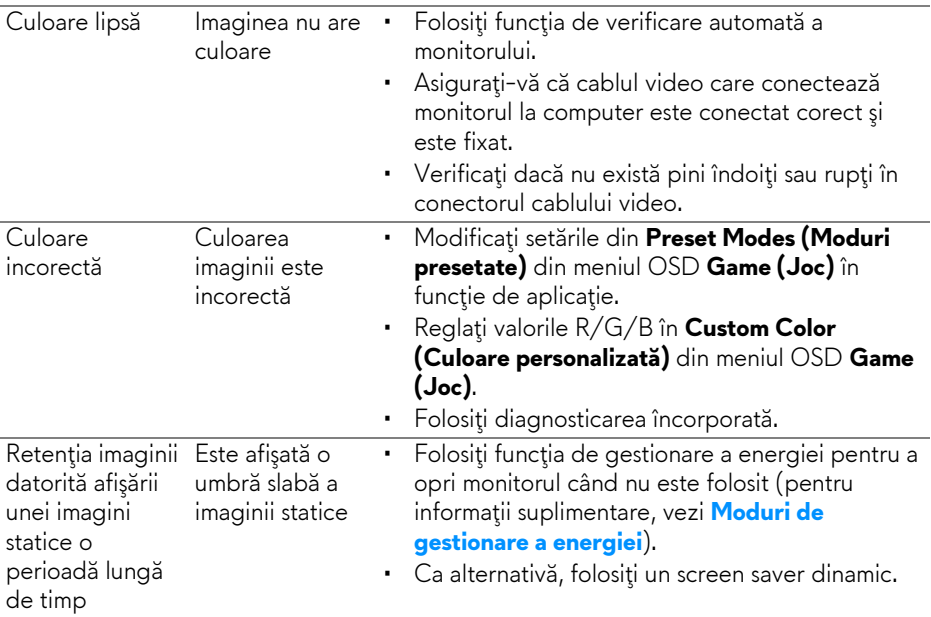

## <span id="page-53-0"></span>**Probleme specifice produsului**

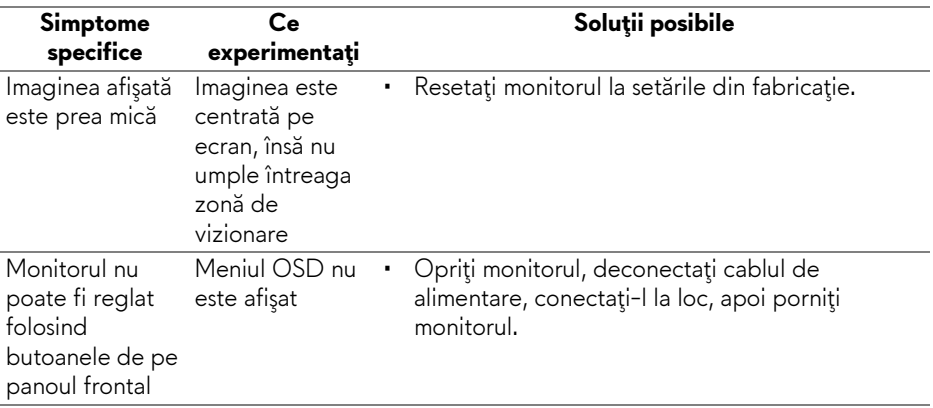

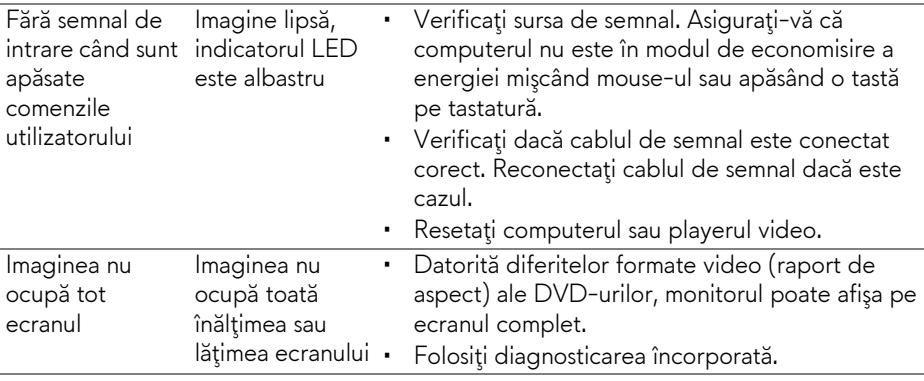

## <span id="page-54-1"></span><span id="page-54-0"></span>**Probleme specifice pentru Universal Serial Bus (USB)**

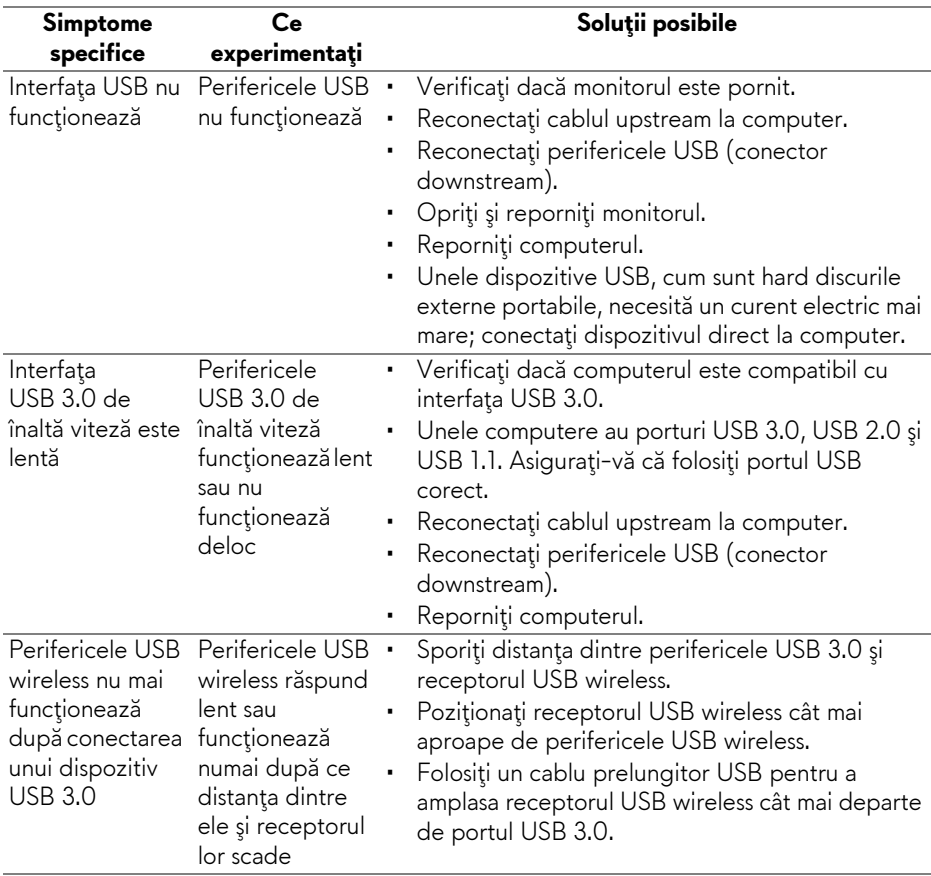

## <span id="page-55-0"></span>**Anexă**

#### <span id="page-55-4"></span>**AVERTISMENT: Instrucţiuni privind securitatea**

#### **AVERTISMENT: Utilizarea unor comenzi, reglaje sau proceduri diferite de cele specificate în această documentaţie poate să cauzeze şoc electric, pericole de ordin electric şi/sau pericole de ordin mecanic.**

Pentru informatii despre instructiunile privind securitatea, consultati Informatii despre securitate, mediu şi omologare (SERI).

### <span id="page-55-1"></span>**Notificări FCC (numai în S.U.A.) şi alte informaţii privind reglementările**

Pentru notificările FCC şi alte informaţii privind reglementările, consultaţi site-ul web de conformitate cu reglementările la adresa [www.dell.com/regulatory\\_compliance.](www.dell.com/regulatory_compliance)

## <span id="page-55-3"></span><span id="page-55-2"></span>**Luaţi legătura cu Dell**

**Clienţii din Statele Unite pot să apeleze 800-WWW-DELL (800-999- 3355).**

**NOTĂ: Dacă nu aveţi o conexiune activă la Internet, puteţi să găsiţi datele de contact pe factura de cumpărare, pe fişa de expediere, pe chitanţă sau în catalogul de produse Dell.**

**Dell oferă mai multe servicii de asistenţă şi service, online şi prin telefon. Disponibilitatea acestora variază în funcţie de ţară şi de produs, fiind posibil ca unele servicii să nu fie disponibile în zona dvs.** 

- Asistenţă tehnică online **[w](www.dell.com/support/monitors)ww.dell.com/support/monitors**
- Luati legătura cu Dell www.dell.com/contactdell